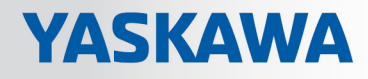

# VIPA Green Solutions

## EnMS | SW710BxMA | Softwarehandbuch

HB60 | EnMS | SW710BxMA | de | 17-43 VIPA Energiemanagement System

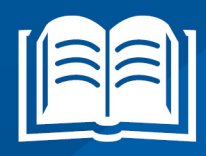

www.vipa.com/de/service-support/handbuch

VIPA GmbH Ohmstr. 4 91074 Herzogenaurach **Germany** Telefon: +49 9132 744-0 Telefax: +49 9132 744-1864 E-Mail: info@vipa.de Internet: www.vipa.com

## Inhaltsverzeichnis

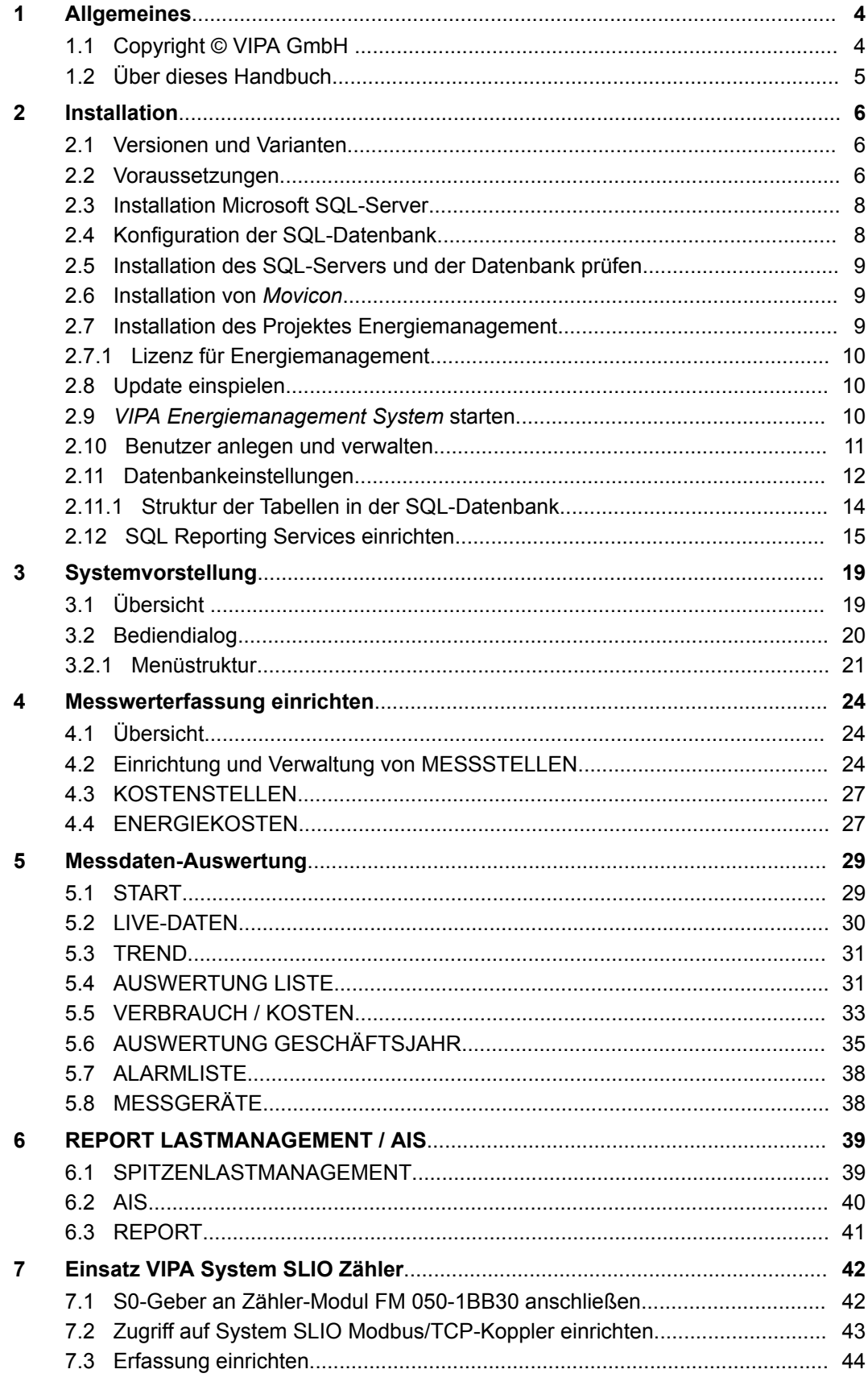

## <span id="page-3-0"></span>**1 Allgemeines**

### **1.1 Copyright** © **VIPA GmbH**

**All Rights Reserved**

Dieses Dokument enthält geschützte Informationen von VIPA und darf außer in Übereinstimmung mit anwendbaren Vereinbarungen weder offengelegt noch benutzt werden.

Dieses Material ist durch Urheberrechtsgesetze geschützt. Ohne schriftliches Einverständnis von VIPA und dem Besitzer dieses Materials darf dieses Material weder reproduziert, verteilt, noch in keiner Form von keiner Einheit (sowohl VIPA-intern als auch extern) geändert werden, es sei denn in Übereinstimmung mit anwendbaren Vereinbarungen, Verträgen oder Lizenzen.

Zur Genehmigung von Vervielfältigung oder Verteilung wenden Sie sich bitte an: VIPA, Gesellschaft für Visualisierung und Prozessautomatisierung mbH Ohmstraße 4, D-91074 Herzogenaurach, Germany

Tel.: +49 9132 744 -0

Fax.: +49 9132 744-1864

EMail: info@vipa.de

http://www.vipa.com

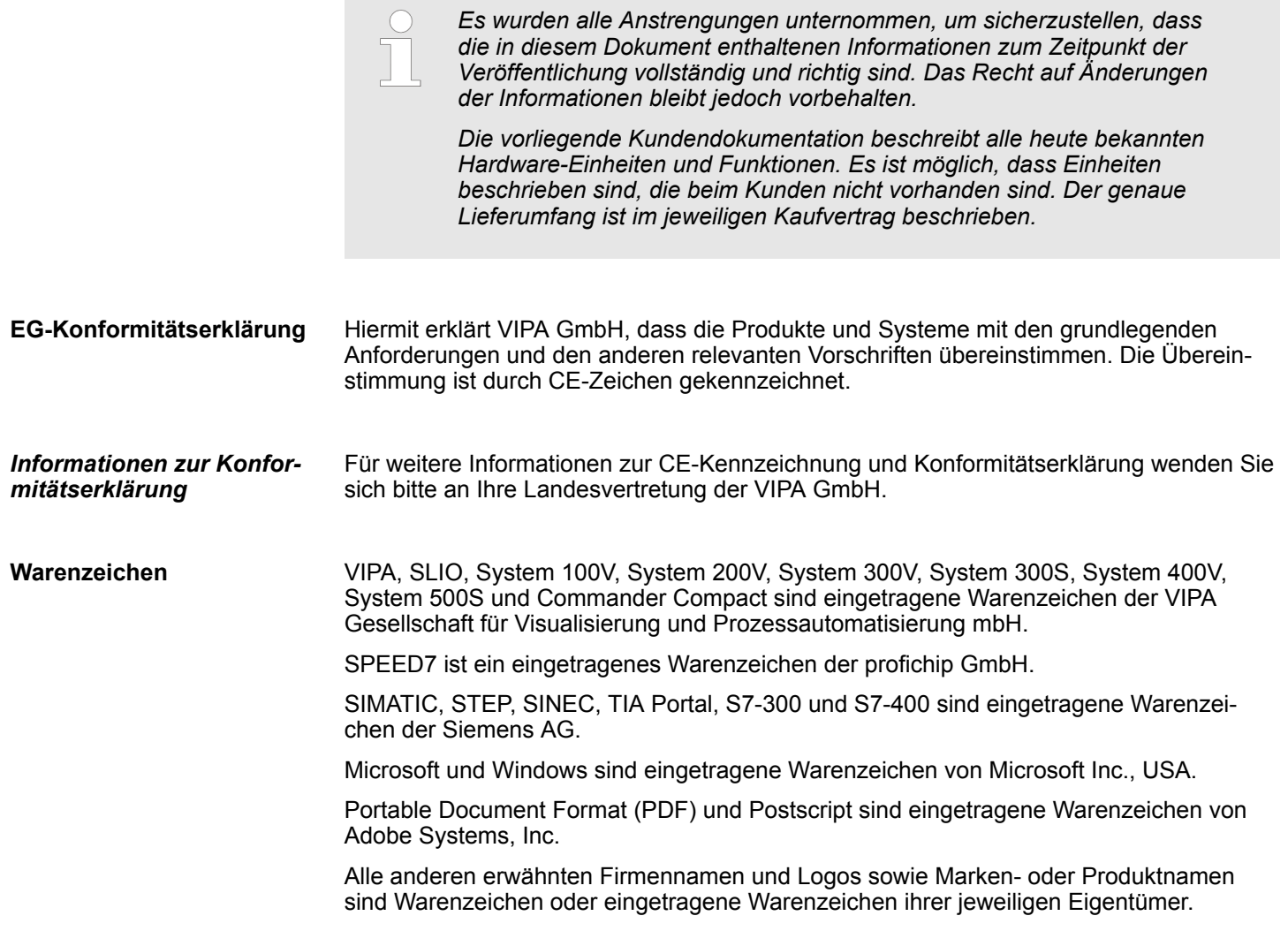

<span id="page-4-0"></span>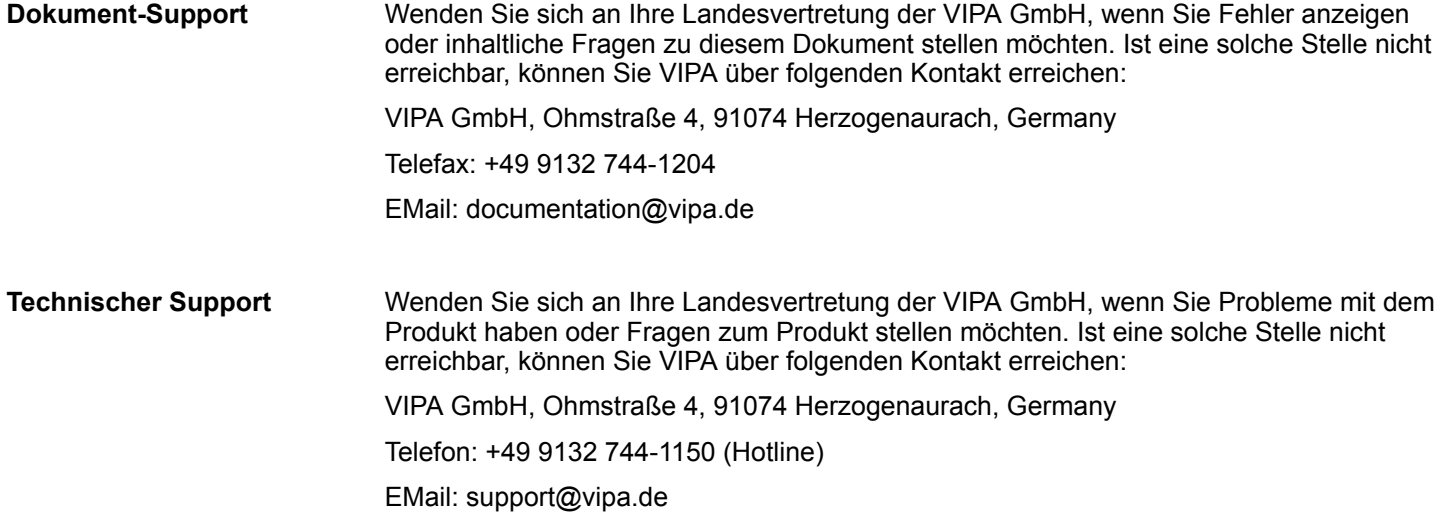

### **1.2 Über dieses Handbuch**

Das Handbuch beschreibt die Software SW710BxMA ab Version 1.0.1.9 des *VIPA Energiemanagement System* (VIPA-EnMS). Beschrieben wird Aufbau, Projektierung und Anwendung. **Zielsetzung und Inhalt**

- Beschrieben wird Aufbau, Projektierung und Anwendung in verschiedenen Programmiersystemen.
- Das Handbuch ist geschrieben für Anwender mit Grundkenntnissen in der Automatisierungstechnik.
- Das Handbuch ist in elektronischer Form als PDF-Datei verfügbar. Hierzu ist der Adobe Acrobat Reader erforderlich.
- Das Handbuch ist in Kapitel gegliedert. Jedes Kapitel beschreibt eine abgeschlossene Thematik.
- Als Orientierungshilfe stehen im Handbuch zur Verfügung:
	- Gesamt-Inhaltsverzeichnis am Anfang des Handbuchs
	- Verweise mit Seitenangabe

Besonders wichtige Textteile sind mit folgenden Piktogrammen und Signalworten ausgezeichnet: **Piktogramme Signalwörter**

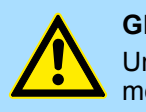

## **GEFAHR!**

Unmittelbar drohende oder mögliche Gefahr. Personenschäden sind möglich.

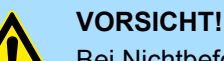

Bei Nichtbefolgen sind Sachschäden möglich.

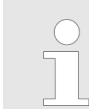

*Zusätzliche Informationen und nützliche Tipps.*

## <span id="page-5-0"></span>**2 Installation**

## **2.1 Versionen und Varianten**

#### **Übersicht**

- Die Software VIPA Energiemanagement System erhalten Sie auf einem USB-Stick oder als Download.
- Die Installation erfolgt auf einem kundenseitig zur Verfügung gestellten PC- / Serversystem oder einer virtuellen Maschine mit *Windows® 7 Professional 64Bit* oder *Windows® 10 Professional 64Bit*.
- Für den Einsatz ist eine SQL-Datenbank erforderlich. Hierzu finden Sie in der Verzeichnisstruktur für die entsprechende Windows-Version einen Link zum Download der SQL-Express Datenbank von Microsoft.
- Für eine lauffähige Applikation ist eine entsprechende *SCADA Runtime PRO* Lizenz von *Progea Movicon* erforderlich. Diese befindet sich im Lieferumfang.

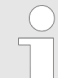

*Aufgrund der hohen Leistungsanforderungen sollte das PC-System ausschließlich für das Energiemanagement eingesetzt werden, da es ansonsten zu Störungen bzw. Fehldaten kommen kann.*

#### **Bestellinformation**

- SW710B3MA VIPA EnMS Server/Client Set
	- 32 Messstellen erweiterbar auf bis zu 1008 Messstellen
	- Lastmanagement als Option
- SW710B4MA VIPA EnMS Server/Client Set
	- 96 Messstellen erweiterbar auf bis zu 128 Messstellen
	- kein Lastmanagement möglich
- SW710B5MA VIPA EnMS Server/Client Set
	- 64 Messstellen
	- kein Lastmanagement möglich
- **n** Erweiterungen
	- SW710X1MA VIPA ENMS Erweiterung um je 4 Messstellen
	- SW710Y1MA VIPA ENMS Lastmanagement als Option

## **2.2 Voraussetzungen**

#### **Hardware**

- **n** Prozessor: mindestens Intel i5 oder gleichwertig
- Arbeitsspeicher: mindestens 8GB RAM
- Festplatte: mindestens 120GB
- Grafikkarte/Monitor: mindestens Auflösung 1366x768 Applikation optimiert für 16:9 **Darstellung**

#### **Software**

- n *Windows® 7 Professional 64Bit* oder *Windows® 10 Professional 64Bit*
- Microsoft DOT.Net Framework 3.5 SP1 und 4.0
- SQL-Datenbank wie z.B. Microsoft SQL-Express
- n Aktivierte *Internetinformationsdienste*

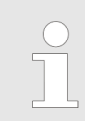

*Die Reporte können mit der kostenfreien Microsoft SQL-Express Server Version nicht abonniert werden, daher ist eine automatische Generierung der Reporte nicht möglich! Es ist mindestens eine Microsoft SQL Server Standard Lizenz erforderlich. Diese gehört nicht zum Lieferumfang.*

Die Messwerterfassung erfolgt synchron zur Uhrzeit. Aus diesem Grund sollten Sie die Systemuhrzeit regelmäßig mit einem Zeitserver synchronisieren lassen. Informationen zur Einbindung eines Zeitservers finden Sie in der Beschreibung zu ihrem Betriebssystem. Zur Kommunikation mit den Energiemessgeräten und den Steuerungen werden folgende Ports verwendet, ggf. müssen Sie diese in Ihrer Firewall freigeben: PORT 502 für Modbus/TCP und **PORT 102 für RFC 1006 Zeitserver einbinden Firewall Einstellungen**

Bevor Sie mit der Installation beginnen, aktivieren Sie, wenn nicht bereits geschehen, die *"Internetinformationsdienste"*. **Internetinformationsdienste**

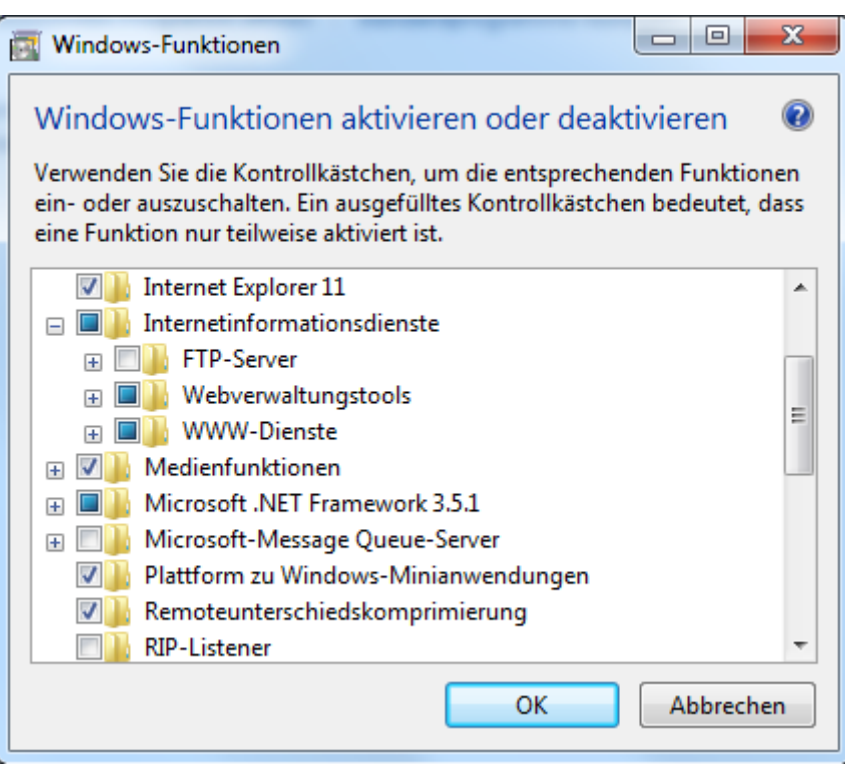

#### **Installation vom VIPA USB-Stick**

- Sie finden alle in den nachfolgenden Schritten aufgeführten Installationsdateien auf dem mitgelieferten USB-Stick von VIPA.
- Für die Installation können Sie die entsprechenden Dateien direkt vom USB-Stick starten mit *"Kontextmenü*  $\rightarrow$  Als Administrator ausführen".

#### **Sicherung gegen Datenverlust**

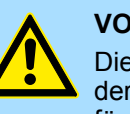

#### **VORSICHT!**

Die Absicherung gegen Datenverlust in Form von regelmäßigen Backups der Datenbank obliegt dem Kunden. VIPA übernimmt keinerlei Haftung für etwaigen Datenverlust.

Durch die externe Speicherung der Energiedaten in einer Datenbank (Backup vorausgesetzt) bleiben auch bei Ausfall des *VIPA Energiemanagement System* die Daten erhalten. Bitte beachten Sie, dass bei Einsatz von System SLIO Zählermodulen mit jedem PowerOFF die Zähler auf Null gestellt werden. Dies ist für die Verbrauchserfassung jedoch nicht relevant.

<span id="page-7-0"></span>Konfiguration der SQL-Datenbank

## **2.3 Installation Microsoft SQL-Server**

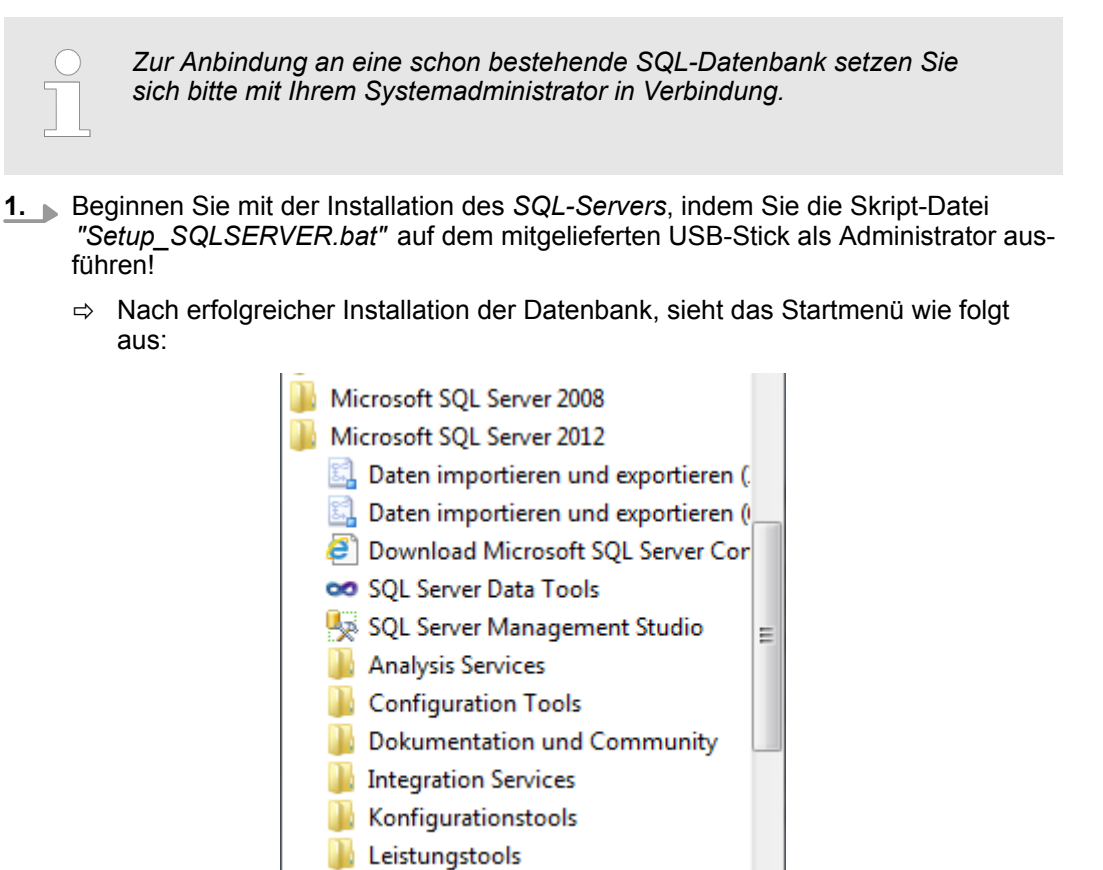

**2.** Starten Sie zur Aktivierung des *SQL-Server* das System neu. Wenn die Installation nicht erfolgreich war, prüfen Sie bitte nochmals die Ä *[Kapitel 2.2 "Vorausset](#page-5-0)[zungen" auf Seite 6](#page-5-0)* für die Installation.

## **2.4 Konfiguration der SQL-Datenbank**

- Für den Einsatz der Datenbank für das *VIPA Energiemanagement System* führen Sie auf dem USB-Stick das Skript "Parameter\_SQL.bat" als Administrator aus.
	- $\Rightarrow$  Die Datenbank "VIPA EnMS NEW" wird mit dem Benutzer "vipa" mit den Kennwort "enms" angelegt und der Fernzugriff auf die Datenbank vorbereitet.

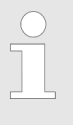

*Sie haben die Möglichkeit vor Ausführung der Datei Parameter\_SQL.bat die Benutzerdaten in dieser Datei anzupassen. Zur Übername der geänderten Benutzerdaten ist die Datei erneut auszuführen.*

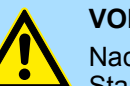

#### **VORSICHT!**

Nach Anpassung der Benutzerdaten müssen Sie vor dem 1. Start der Movicon-Runtime in Ihrem Movicon-Projekt ihre Benutzerdaten ebenfalls anpassen. Ansonsten wird dieser Benutzer für den Zugriff auf den SQL-Server gesperrt. Aktuell ist diese Anpassung gesperrt. Bitte kontaktieren Sie hierzu die VIPA-Hotline.

## <span id="page-8-0"></span>**2.5 Installation des SQL-Servers und der Datenbank prüfen**

- **1.** Starten Sie das *SQL-Server Management Studio* aus Ihrem Windows® *"Start"* Menü.
- **2.** Wechseln Sie in *"Authentifizierung"* von *"Windows-Authentifizierung"* auf *"SQL-Server-Authentifizierung"* und melden Sie sich an:

Anmeldedaten, sofern Sie diese nicht geändert haben:

- $A$ nmeldename: vipa
- $\blacksquare$  Kennwort: enms

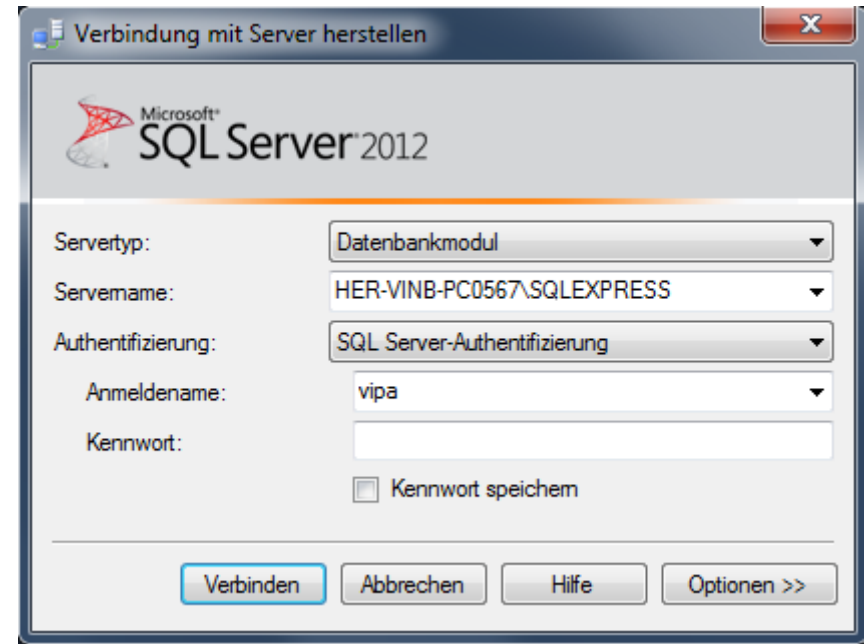

**3.** Nach erfolgreicher Anmeldung prüfen Sie, ob die Datenbank "VIPA\_EnMS\_NEW" erstellt wurde, indem Sie im *"Objekt-Explorer"* des *SQL Server Management Studio* das Verzeichnis *"Datenbanken"* erweitern.

#### **2.6 Installation von** *Movicon*

Zur Installation von *Movicon* führen Sie auf dem USB-Stick im Verzeichnis "Movicon - VIPA Edition" die Datei *Setup.exe* als Administrator aus.

> *Der "Lizenz USB-Dongle" für Movicon sollte nach der Installation im System gesteckt bleiben. Ansonsten wird das Projekt "Energiemanagement" nur im Demo-Modus ausgeführt und nach 2 Stunden beendet.*

#### **2.7 Installation des Projektes Energiemanagement**

**1.** Erstellen Sie auf Ihrem Laufwerk C:\ einen Ordner "VIPA GmbH".

- **2.** Setzen Sie über das Kontextmenü für den Ordner "VIPA GmbH" die Rechte für *"Jeden"* auf *"Vollzugriff"*.
- **3.** Kopieren Sie vom USB-Stick den Ordner "VIPA\_EnMS\_V..." nach *C:\VIPA GmbH*.

<span id="page-9-0"></span>VIPA Energiemanagement System starten

- **4.** Benennen Sie den Ordner um in "EnMS".
	- ð Ihr Projektverzeichnis lautet nun: *C:\VIPA GmbH\EnMS*

#### **2.7.1 Lizenz für Energiemanagement**

- **1.** Unter *C:\VIPA GmbH\EnMS\RESOURCES\VIPA\_ENMS* befindet sich schon die entsprechende Lizenzdatei (skey-Datei). Nur wenn Sie Erweiterungen zukaufen, müssen Sie die vorhandene skey-Datei durch die neue skey-Datei ersetzen.
- **2.** Für den einfachen Zugriff kopieren Sie vom USB-Stick die Verknüpfung *"VIPA EnMS"* auf ihren Desktop.

Die Verknüpfung besitzt folgende Eigenschaften:

- *Ziel*: C:\Program Files (x86)\Vipa GmbH\VipaEditor11.4\movicon.exe" /R "C: \VIPA GmbH\EnMS\vipa\_enms.movprj
- *Ausführen in*: C:\Program Files (x86)\Vipa GmbH\VipaEditor11.4

#### **2.8 Update einspielen**

**Vorgehensweise**

Aktuell erhalten Sie ein Update als Projektdatei. Die Installation hat nach folgenden Schritten zu erfolgen:

- **1.** Beenden Sie das *VIPA Energiemanagement System*.
- **2.** Navigieren Sie in Ihr Projektverzeichnis *C:\VIPA GmbH* und sichern Sie das Verzeichnis *"EnMS"* auf Ihrem PC.
- **3.** Entpacken Sie falls gepackt die Projektdatei.
- **4.** Markieren Sie in der Projektdatei alle Dateien bis auf das Verzeichnis *"Data"* und kopieren Sie diese in das Verzeichnis *C:\VIPA GmbH\EnMS*.
	- $\Rightarrow$  Die neue Version ist nun aktiv mit Ihren Einstellungen und Ihrer Lizenz.
- **5.** Zur Überprüfung der Version starten Sie das *VIPA Energiemanagement System* und klicken Sie auf HILFE.
	- $\Rightarrow$  Im Dialogfenster erhalten Sie Informationen über den aktuellen Versionsstand des *VIPA Energiemanagement System*.

#### **2.9** *VIPA Energiemanagement System* **starten**

- **1.** Starten Sie das *VIPA Energiemanagement System* über die zuvor erstellte Verknüpfung.
- **2.** Durch Legen der Verknüpfung in das *"Autostart"*-Menü wird das *VIPA Energiemanagement System* nach jedem PC-Start und Anmeldung automatisch gestartet.

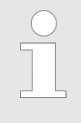

*Aus lizenzrechlichen Gründen erhalten Sie nach dem Programmaufruf eine Meldung, dass keine Änderungen im Projekt gespeichert werden können. Bestätigen Sie die Meldung so, dass diese nicht mehr angezeigt wird.*

## <span id="page-10-0"></span>**2.10 Benutzer anlegen und verwalten**

## **BENUTZERVERWALTUNG**

Das *VIPA Energiemanagement System* hat eine Benutzerverwaltung integriert. Die **BENUTZERVERWALTUNG** finden Sie unter **EINSTELLUNG**. Hier können Sie Benutzer anlegen und diesen auf Basis von *Benutzerebenen* Zugriffsrechte zuteilen:

- $\blacksquare$  Benutzerebene (0)
	- Eingeschränkter Zugriff als Anwender
	- Anmeldung über **LOGIN**
	- Hat nur Leserecht
- Benutzerebene (1) ... Benutzerebene (1022)
	- Eingeschränkter Zugriff als Superuser
	- Anmeldung über **LOGIN ADMIN**
	- Hat Schreib- und Leserecht
- Benutzerebene (1023)
	- Vollzugriff als Administrator
	- Anmeldung über **LOGIN** oder **LOGIN ADMIN**
	- Hat Schreib- und Leserecht
	- Kann das *VIPA Energiemanagement System* beenden
	- Im Auslieferungszustand voreingestellt: Benutzername: vipa
		- Passwort: enms

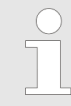

*In der Benutzerverwaltung können Sie für die Benutzer auch E-Mail-Adressen hinterlegen, die zur Benachrichtigung aus dem System verwendet werden können.*

#### **Benutzer anlegen**

*Bitte verwenden Sie hier immer den Benutzer, welchen Sie bei der Konfiguration der SQL-Datenbank angelegt haben.*

Im Auslieferungszustand ist der Benutzer *vipa* mit Administratoren-Rechten eingerichtet. Mit diesem Zugang können Sie Ihre Benutzerverwaltung durchführen.

- **1.** Starten Sie *VIPA Energiemanagement System*.
- **2.** Rufen Sie mit **EINSTELLUNG** den Einstelldialog auf.
- **3.** Melden Sie sich über **LOGIN** mit folgenden Zugangsdaten an:
	- $\blacksquare$  Benutzername: vipa
	- **n** Passwort: enms
	- ð Unter ANGEMELDET IST wird *vipa* angezeigt
- **4.** Klicken Sie zum Anlegen neuer Benutzer auf **BENUTZERVERWALTUNG**.
	- $\Rightarrow$  Es öffnet sich die Benutzerverwaltung. Hier können Sie neue Benutzergruppen und Benutzer anlegen.
- **5.** Speichern Sie mit **SPEICHERN** nach dem Schließen der *Benutzerverwaltung* Ihre **Einstellungen** 
	- $\Rightarrow$  Während des Speichervorgangs leuchtet die symbolisch dargestellte LED.

Mit **LADEN** können Sie Ihre Einstellungen als gespeicherte Konfiguration direkt aus der Datenbank laden. Während des Ladevorgangs leuchtet die symbolisch dargestellte LED. Bei jedem Programmstart wird die Konfiguration geladen.

**6.** Mit **LOGOUT** können Sie sich vom System wieder abmelden.

<span id="page-11-0"></span>Datenbankeinstellungen

### **2.11 Datenbankeinstellungen**

**Übersicht**

Während der Installation wird eine SQL-Datenbank installiert und diese automatisch an *VIPA Energiemanagement System* angebunden. Im *VIPA Energiemanagement System* können Sie in **EINSTELLUNG** über **SQL-SERVER und FTP-SERVER** auf die Datenbankeinstellungen zugreifen und diese, sofern Sie angemeldet sind, ändern.

#### **Parameter zur Anbindung an SQL-Server**

## **SQL-SERVER**

EnMS Server oder Client

- C Nein kein Server, nur Client
- **6** Ja Ist ein Server

SERVERNAME (local)\SQLEXPRESS DATENBANK VIPA\_EnMS\_NEW BENUTZERNAME vipa PASSWORT ويدعانه C Sekunden **INTERVALL** 15 ⊙ Minuten

- EnMS Server oder Client
	- Nein ...: Mit dieser Einstellung können Sie mit dem *VIPA Energiemanagement System* ausschließlich auf aufgezeichnete Verbrauchsdaten zugreifen und diese entsprechend auswerten. Hierzu ist lediglich eine Runtime-Lizenz von Movicon erforderlich.
	- Ja ...: Mit dieser Einstellung können Sie mit dem *VIPA Energiemanagement System* Verbrauchsdaten aufzeichnen und auswerten. Hierzu ist eine Runtime-Lizenz von Movicon erforderlich.
- **N** SERVERNAME
	- Pfadangabe der SQL-Instanz; hier z.B. *(local)\SQLEXPRESS* (local). Diese kann auch durch eine IP-Adresse oder durch den entsprechenden DNS-Namen ersetzt werden. Die Instanz SQLEXPRESS wird bei der Installation automatisch erstellt.
- **DATENBANK** 
	- Name der Datenbank auf dem SQL-Server. *"VIPA\_EnMS\_NEW"* wurde bei der Installation erstellt.
- **N** BENUTZERNAME
	- Bei der Installation wird der Benutzer *"vipa"* automatisch erstellt. Dieser hat lesenden und schreibenden Zugriff auf die Datenbank. Er darf Tabellen anlegen, ändern und löschen.
- **n** PASSWORT
	- Bei der Installation wird für den Benutzer *"vipa"* automatisch das Passwort *"enms"* angelegt.
- **NTERVALL** 
	- Hier können Sie das Intervall für die Datenaufzeichnung und die Berechnung der Arbeit in *Minuten* oder *Sekunden* einstellen.

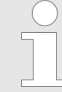

*Das kleinste Intervall ist abhängig von der Rechenleistung des PCs und von der Anzahl der Messstellen. 15 Sekunden sollten nicht unterschritten werden. Das Lastmanagement wird vom Intervall nicht beeinflusst.*

#### **ZYKLUSZEIT AKTUELL**

Über ZYKLUSZEIT AKTUELL wird die aktuelle Zykluszeit Ihres Systems in ms angezeigt und die Min.- und Max.-Werte werden stetig ermittelt. Mit **RESET ZYKLUSZEIT MIN/MAX** können Sie diese Werte wieder zurücksetzen. Über diese Anzeige erhalten Sie Informationen zur Rechenleistung Ihres Systems. Im normalen Betrieb sollte eine Zykluszeit von 500ms nicht dauerhaft überschritten werden.

#### **Messwertübertragung an FTP-Server**

## **FTP-SERVER**

Live Messwertübertragung auf FTP-Server

- C Deaktiviert
- a Aktiviert

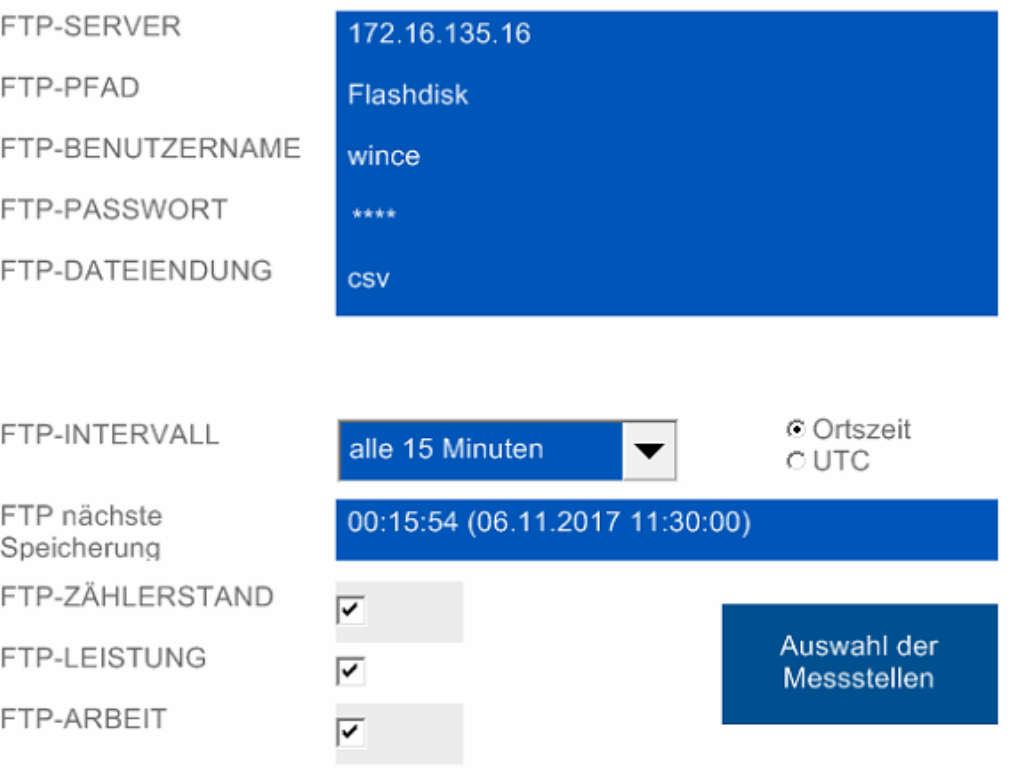

- **FTP-SERVER** 
	- Geben Sie hier die IP-Adresse oder den DNS-Namen des FTP-Servers an, an den die Messwerte zu übertragen sind.
- **FTP-PFAD** 
	- Hier können Sie einen Unterordner auf dem FTP-Server angeben.
- FTP-BENUTZERNAME
	- Geben Sie hier den Benutzernamen für den schreibenden Zugriff auf den FTP-Server an.
- **FTP-PASSWORT** 
	- Geben Sie hier das zum Benutzername gehörige Passwort an.

<span id="page-13-0"></span>Datenbankeinstellungen > Struktur der Tabellen in der SQL-Datenbank

- **FTP-DATEIENDUNG** 
	- Hier können Sie die entsprechende Dateiendung der Datei angeben. Unterstützt werden *csv* und *txt*.
- **FTP-INTERVALL** 
	- Hier können Sie auswählen, in welchem Intervall die Daten auf den FTP-Server geschrieben werden sollen.
- FTP nächste Speicherung
	- Hier bekommen Sie angezeigt, wann die nächste Speicherung der Daten stattfindet.
- **FTP-ZÄHLERSTAND** 
	- Im aktivierten Zustand wird der aktuelle **Zählerstand** auf den FTP-Server übertragen.
- **FTP-LEISTUNG** 
	- Im aktivierten Zustand wird die aktuelle **Leistung** auf den FTP-Server übertragen.
- n FTP-ARBEIT
	- Im aktivierten Zustand wird die aktuelle **Arbeit** auf den FTP-Server übertragen.
- n Auswahl der Messstellen
	- Hier können Sie die Messstellen auswählen, deren Messwerte mittels FTP zu übertragen sind.

#### **2.11.1 Struktur der Tabellen in der SQL-Datenbank**

- **EN THE VIPA EnMS NEW** 
	- **ED** Datenbankdiagramme
	- **Fabellen** 
		- Fig. Systemtabellen
		- **Exp. FileTables**
		- 国 dbo.SYSTEM 1 COUNTER
		- E dbo.SYSTEM 1\_GANGLINIE
		- 田 国 dbo.SYSTEM\_1\_LIVE
		- 国 dbo.SYSTEM 1 LOG
		- 国 dbo.SYSTEM 1 POWER
		- E El dbo.SYSTEM 1 Setup Energiearten
		- **A a** dbo.SYSTEM\_1\_Setup\_Kostenstellen
		- 田 国 dbo.SYSTEM 1 Setup Messstellen
		- E dbo.SYSTEM\_1\_Setup\_Spitzenlastmanagement
		- 国 国 dbo.SYSTEM\_1\_Setup\_System
		- 国 dbo.SYSTEM 1 WORK

In der SQL-Datenbank befinden sich folgende Tabellen:

- **n** COUNTER
	- Diese Tabelle enthält die Zählerstände.
- **n** GANGLINIE
	- Diese Tabelle ist zur Berechnung der *Ganglinie* und *Dauerlinie* erforderlich.
- **n** LIVE
	- Diese Tabelle enthält die Daten, welche Sie im *VIPA Energiemanagement System* unter **LIVE-DATEN** sehen.
- n LOG
	- In dieser Tabelle werden die Systemprotokolle aufgezeichnet.
- **n** POWER
	- Diese Tabelle enthält die Daten der elektrischen Leistung.
- <span id="page-14-0"></span>■ SETUP...
	- In diesen Tabellen finden Sie alle Programmparameter. Diese Informationen können Sie in einem übergeordneten ERP-System entsprechend weiterverarbeiten und anpassen.
	- Änderungen an diesen Daten werden nach einem Systemneustart oder mit **LADEN** unter **EINSTELLUNG** in das *VIPA Energiemanagement System* übernommen.
	- Durch Setzen des Parameters *Handshake* in der Tabelle *Setup\_System* auf 2 werden die Daten sofort übernommen. Nach der Datenübernahme meldet der Parameter *Handshake* eine 1 zurück. Bei 0 ist ein Fehler aufgetreten und *VIPA Energiemanagement System* meldet eine Störung.
- $\blacksquare$  WORK
	- Diese Tabelle enthält die Daten der elektrischen Arbeit.

### **2.12 SQL Reporting Services einrichten**

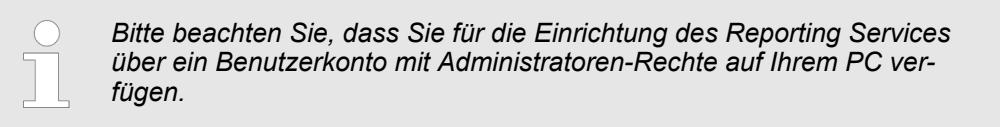

- 1. Kopieren Sie vom USB-Stick den Ordner "SSRS\_VIPA\_EnMS\_NEW" nach *C:\VIPA GmbH*.
- **2.** Öffnen Sie aus Ihrem Windows® *"Start"*-Menü die *"Aufgabenplanung"*.
- **3.** Klicken Sie auf *"Aufgabenplanungsbibliothek"*.

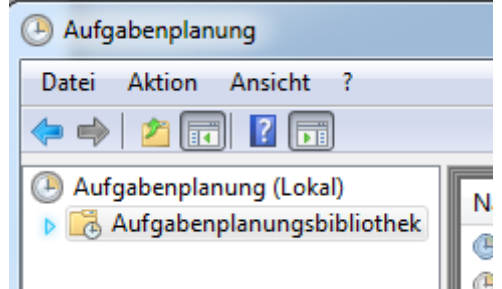

- **4.** Wählen Sie "Aktion → Aufgabe importieren ...".
- **5.** Navigieren Sie zu *C:\VIPA GmbH\SSRS\_VIPA\_EnMS\_NEW\SQL-Skript* und öffnen Sie die Datei *"VIPA-SQL-SSRS-Update.xml"*

SQL Reporting Services einrichten

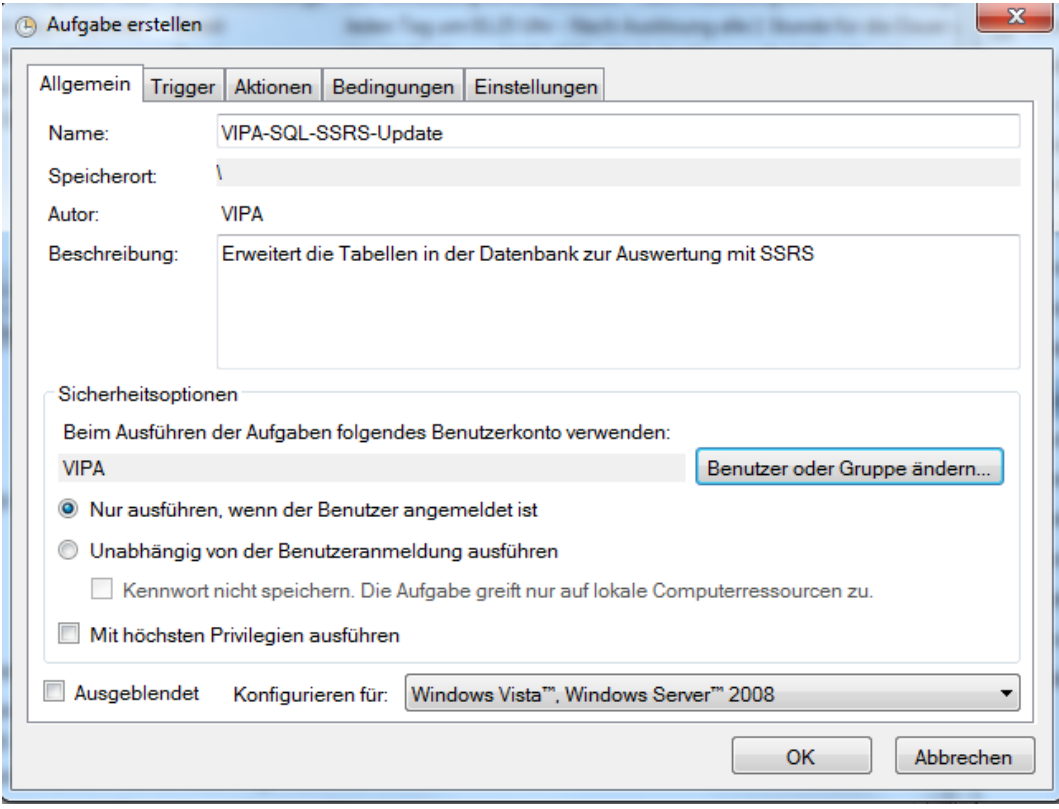

- **6.** Klicken Sie auf **Benutzer oder Gruppe ändern...** und geben Sie Ihr Benutzerkonto an. Bestätigen Sie Ihre Eingaben mit **OK**.
	- ð Die Aufgabenliste wird mit folgendem Eintrag ergänzt:

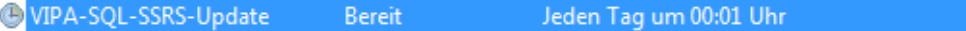

- **1.** Zum Laden der vorgefertigten Berichte auf Ihren SQL-Server, öffnen Sie den Menüpunkt *"SQL Server Data Tools"* über das Windows® *"Start"*-Menü.
- **2.** Wählen Sie *"Projekt öffnen"*.
- **3.** Navigieren Sie zu *C:\VIPA GmbH\SSRS\_VIPA\_EnMS\_NEW\VIPA\_EnMS\_NEW* und öffnen Sie die Datei "VIPA\_EnMS\_NEW.sln".
	- ð Im *"Projektmappen-Explorer"* des *Visual Studio* werden unter *"Bericht "* die Vorlagen aufgelistet. Informationen zur Anpassung dieser Vorlagen finden Sie in der Onlinehilfe des *Reporting Service*.

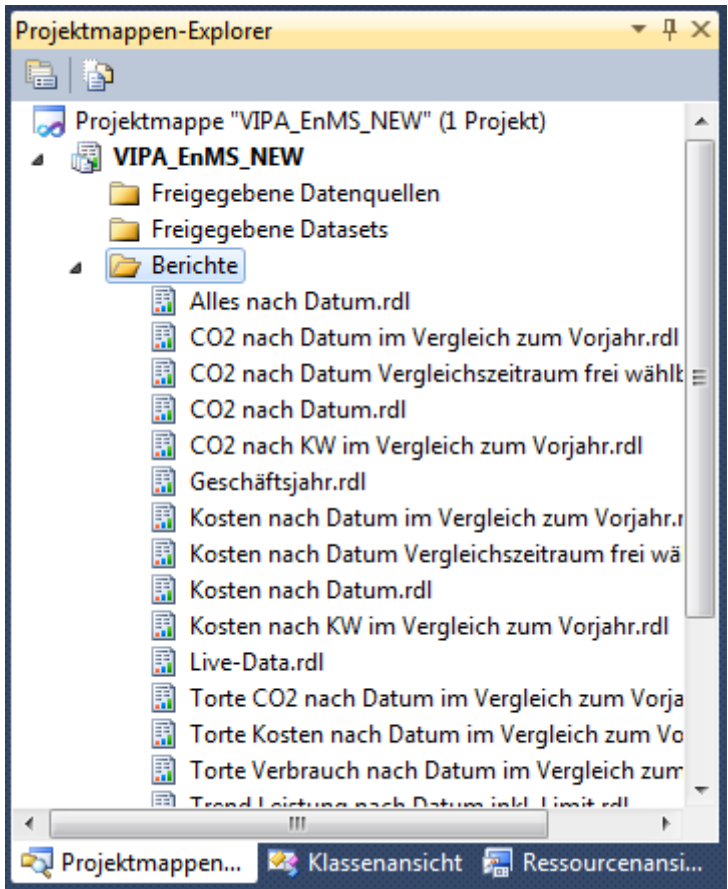

SQL Reporting Services einrichten

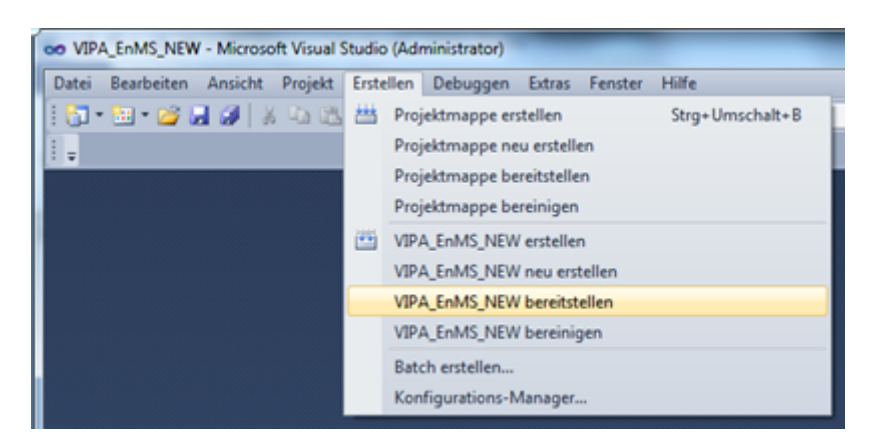

- **4.** Zur Bereitstellung dieser Berichte auf Ihrem SQL-Server, wählen Sie im *Visual Studio "Erstellen* è *VIPA\_EnMS\_NEW bereitstellen"* aus.
	- $\Rightarrow$  In der Ausgabe, sehen Sie ein Protokoll zur Bereitstellung.

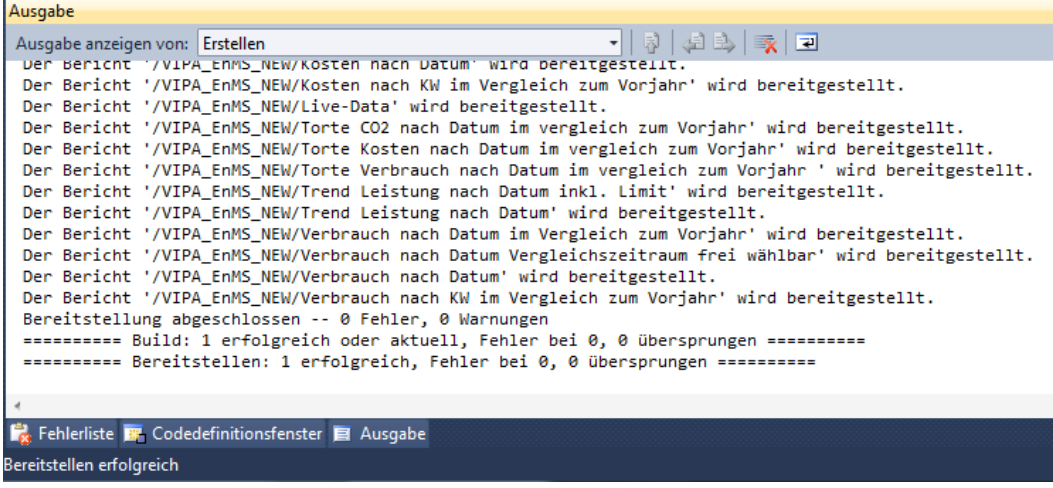

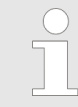

*Bitte beachten Sie, dass aufgrund von Gruppenrichtlinien die Ausgabe der Reports verhindert werden können. Kontaktieren Sie zur Anpassung der Gruppenrichtlinien Ihren Systemadministrator.*

## <span id="page-18-0"></span>**3 Systemvorstellung**

### **3.1 Übersicht**

#### **VIPA EnMS**

Mit dem Software-Tool *VIPA Energiemanagement System* (EnMS) können Sie Ihre Energieverbräuche komfortabel in einer Datenbank erfassen und auswerten. Die Erfassung erfolgt für jede Messstelle in einer "Microsoft SQL Express Datenbank" in folgenden 3 Tabellen:

- Zählerstand Aktuelle Zählerstand einer Messstelle
- Leistung Wert berechnet sich aus dem Verbrauchswert und dem entsprechenden **Zeitintervall**
- Arbeit Verbrauchswert berechnet sich aus der Differenz zweier Zählerstände und dem entsprechenden Zeitintervall

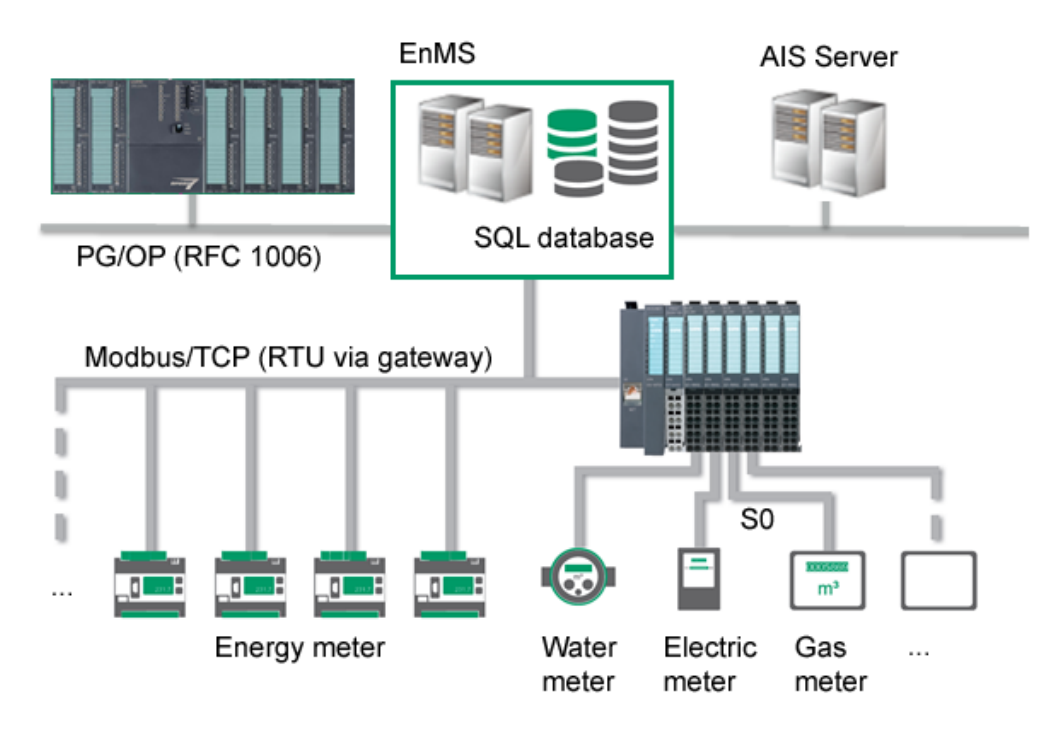

Über die Konfiguration können Sie *VIPA Energiemanagement System* an nahezu jede Signalgröße und -Art Ihres Energie- bzw. Verbrauchszählers anpassen. Hierbei werden Zähler mit folgenden Schnittstellen unterstützt:

- Modbus/TCP
- PG/OP-Verbindung (RFC 1006)
- S0-Schnittstelle über System SLIO Zähler-Modul 050-1BB30

Unter Einsatz von Gateways können Sie auch andere Bussysteme einsetzen, wie z.B. M-Bus auf Modbus-RTU. Sie haben auch die Möglichkeit über den PG/OP-Kanal auf Datenbausteine einer CPU von VIPA zuzugreifen. Hierzu werden fundierte Kenntnisse in der Programmierung einer CPU mit Siemens STEP®7 vorausgesetzt.

Das Energiemesssystem wurde erfolgreich mit folgenden Systemen getestet:

- VIPA System SLIO 053-1MT00 Modbus/TCP-Koppler mit System SLIO Zähler-Modul 050-1BB30 (S0-Impuls-Messung)
- Janitza Energiezähler UMG 604, UMG 508 und UMG 103
- Siemens Sentron PAC3200 und PAC4200 (Hinweis für Setup: Modbus-Adresse Active Energy Total (Wh) 2801)
- **N** WAGO 750-881

<span id="page-19-0"></span>

*Eine Gewährleistung für den Betrieb in Verbindung mit Systemen, welche hier nicht aufgeführt sind, kann nicht übernommen werden. Bitte prüfen Sie vor dem Erwerb die Kopplungsmöglichkeiten Ihres Systems. Für Rückfragen setzen Sie sich bitte mit dem Service von VIPA in Verbindung.*

### **VORSICHT!**

Sorgen Sie dafür, dass die Schnittstellen der Energiemessgeräte nicht überlastet werden. Es gibt Hersteller, welche die maximale Anzahl an Zugriffen begrenzen. Angaben hierzu finden Sie in der Dokumentation zu ihrem Energiemessgerät.

## **3.2 Bediendialog**

Beim Start des Systems meldet sich der Bediendialog mit dem *"VIPA-EnMS HOME"*- Dialog. Hier erhalten Sie einen nach Kostenstellen gefilterten Gesamtüberblick über Ihre Messstellen mit den entsprechenden Tages-Zählerständen.

Grundsätzlich hat der Bediendialog folgende Struktur:

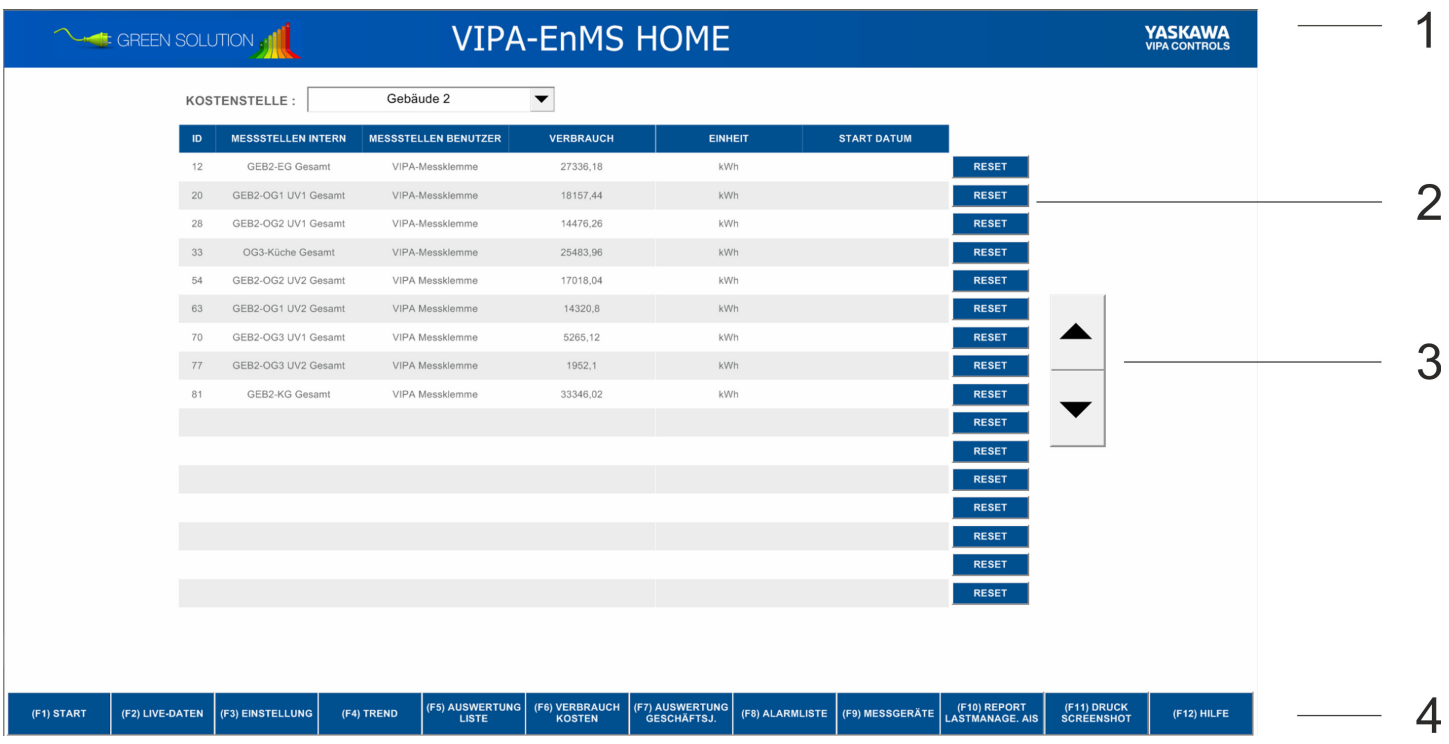

- 1 *Statuszeile* mit dem Systemnamen, der aktuellen Uhrzeit und dem Datum des Systems sowie der Information zum aktuellen Menüpunkt
- 2 *Hauptfenster* zur Darstellung von Informationen
- 3 Navigation im *Hauptfenster*
- 4 *Hauptmenü* zur Auswahl der entsprechenden Informationen im *Hauptfenster*

<span id="page-20-0"></span>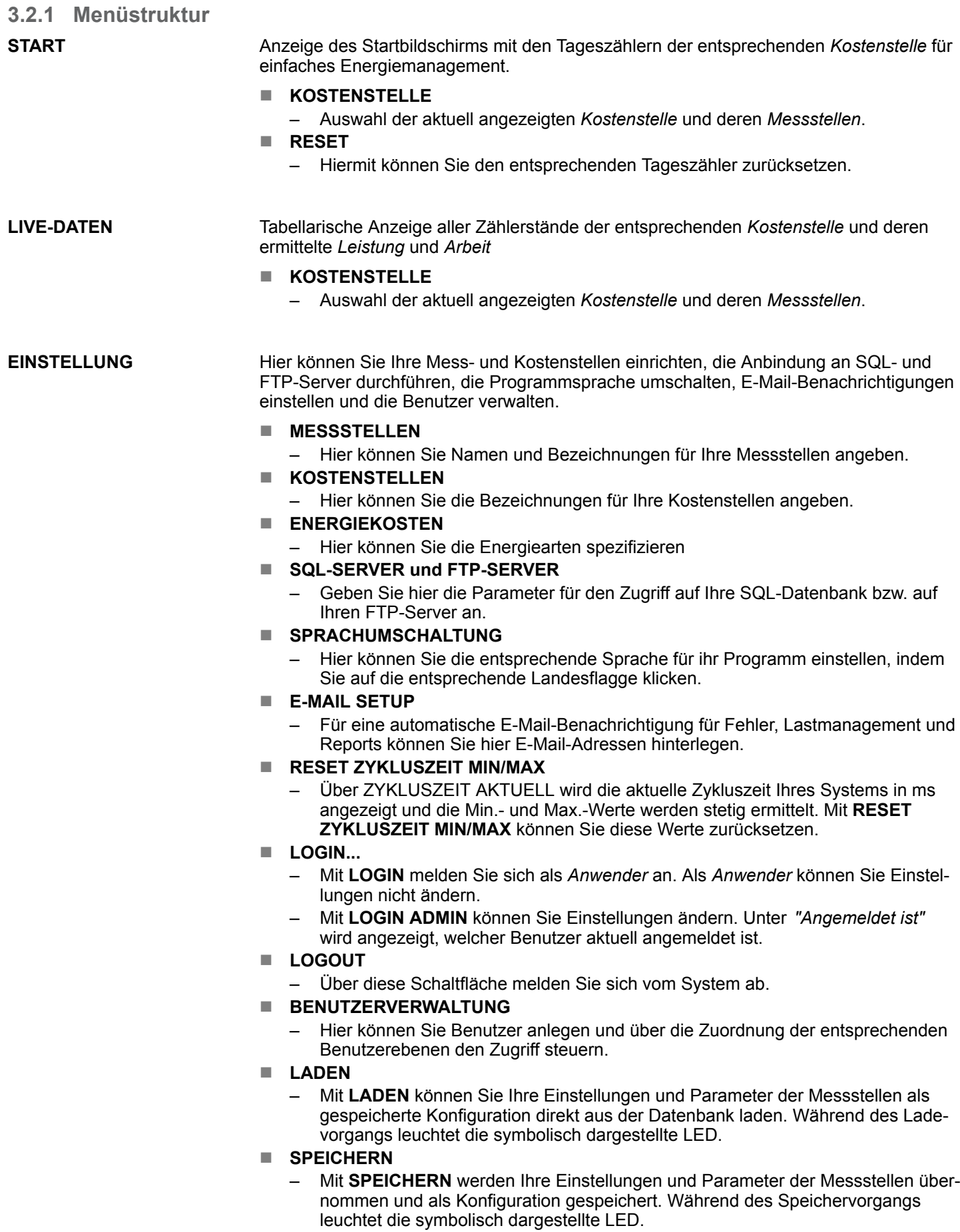

**TREND**

Bediendialog > Menüstruktur

Hier können Sie sich Ihre Energieverbräuche in Form von Trend-Kurven analysieren und ausgeben lassen.

#### **N** LIVE-TREND

- Diese Ansicht arbeitet wie ein Schreiber und zeigt die letzten Einträge zur entsprechenden Messstelle.
- **N** ANALYSE-TREND
	- In dieser Ansicht haben Sie die Möglichkeit die aufgezeichneten Daten zu analysieren.

#### n **ANALYSE-TREND FÜR VERGLEICH**

– In dieser Ansicht haben Sie die Möglichkeit die aufgezeichneten Daten zu analysieren und zu vergleichen.

Hier können Sie in einer Listenausgabe die Verbräuche nach *Kostenstelle* über einen frei definierbaren *Zeitraum* berechnen und darstellen. **AUSWERTUNG LISTE**

Hier können Sie in einer Listenausgabe den Verbrauch, die Kosten und die CO<sub>2</sub>-Emission für eine *Kostenstelle* und eine *Energieart* über einen frei definierbaren *Zeitraum* berechnen und darstellen. Hierbei werden die Summe und der prozentuale Anteil im Vergleich zum Vorjahr berechnet. **VERBRAUCH / KOSTEN**

- **SORT. ID** 
	- Liste bzw. Trend werden nach ID sortiert ausgegeben

#### ■ **SORT. GROSS/KLEIN**

- Liste bzw. Trend werden mit dem größten Wert zuerst in absteigender Reihenfolge sortiert ausgegeben.
- **SORT. KLEIN/GROSS** 
	- Liste bzw. Trend werden mit dem kleinsten Wert in aufsteigender Reihenfolge sortiert ausgegeben.
- n **TREND**
	- Die Werte werden in Form eines Trends ausgegeben.

#### n **ENERGIETRÄGERANTEIL**

– Bei Einsatz mehrerer Energieträger können Sie diese in Form einer Tortengrafik grafisch gegenüberstellen. Sinnvoll ist hier die Ansicht nach *Kosten* oder *CO<sup>2</sup> - Emission*.

#### **AUSWERTUNG GESCHÄFTSJAHR**

Hier können Sie in einer Listenausgabe den Verbrauch, die Kosten und die CO<sub>2</sub>-Emission pro Monat für eine *Messstelle* für das gewünschte *Geschäftsjahr* berechnen und darstellen. Hierbei werden die Summe und der prozentuale Anteil pro Monat im Vergleich zum Vorjahr berechnet.

- **N** SORT. MONAT
	- Liste bzw. Trend werden nach Monat sortiert ausgegeben.
- **SORT. GROSS/KLEIN** 
	- Liste bzw. Trend werden mit dem größten Wert zuerst in absteigender Reihenfolge sortiert ausgegeben.
- n **SORT. KLEIN/GROSS**
	- Liste bzw. Trend werden mit dem kleinsten Wert in aufsteigender Reihenfolge sortiert ausgegeben.
- n **TREND**
	- Die Werte werden in Form eines Trends ausgegeben.

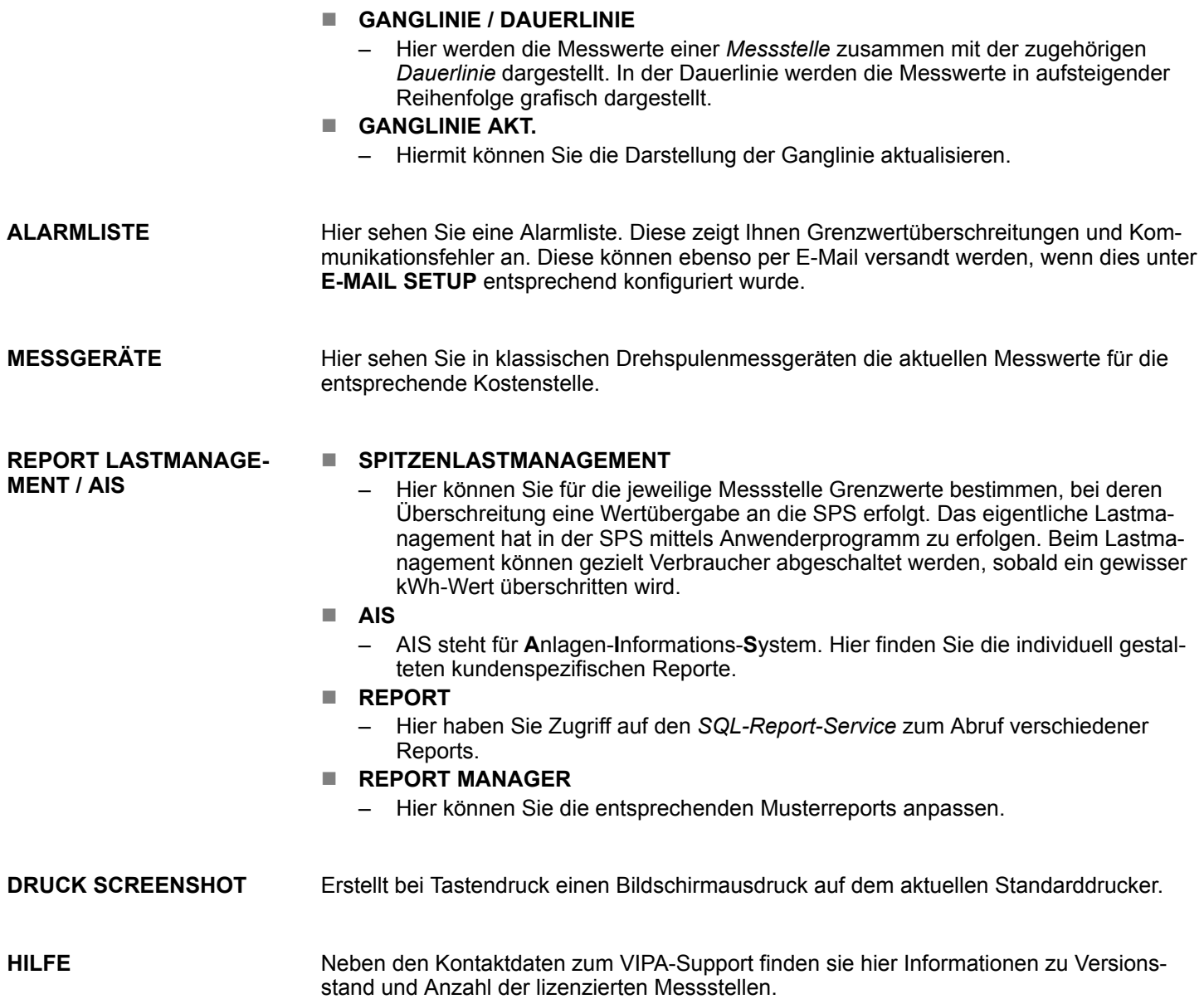

<span id="page-23-0"></span>Einrichtung und Verwaltung von MESSSTELLEN

## **4 Messwerterfassung einrichten**

**4.1 Übersicht**

#### **Anmeldung**

Für Änderungen der Systemeinstellungen wie z.B. die Einrichtung einer Messwerterfassung müssen sie am System angemeldet sein. Die Anmeldung erfolgt in **EINSTELLUNG** über **LOGIN** bzw. **LOGIN ADMIN**. Ä *[Kapitel 2.10 "Benutzer anlegen und verwalten"](#page-10-0) [auf Seite 11](#page-10-0)*

**Mess- und Kostenstellen, Energiekosten**

#### **NESSSTELLEN**

– Hier können Sie Namen und Bezeichnungen für Ihre Messstellen angeben.

#### **N** KOSTENSTELLEN

– Geben Sie hier Ihre Kostenstellen an.

#### n **ENERGIEKOSTEN**

– Spezifizieren Sie hier Ihre Energiearten.

**Konfiguration laden und speichern**

#### n **LADEN**

- Mit **LADEN** können Sie Ihre Einstellungen und Parameter der Messstellen als gespeicherte Konfiguration direkt aus der Datenbank laden. Während des Ladevorgangs leuchtet die symbolisch dargestellte LED. Bei jedem Programmstart wird die Konfiguration geladen.
- n **SPEICHERN**
	- Mit **SPEICHERN** werden Ihre Einstellungen und Parameter der Messstellen übernommen und als Konfiguration gespeichert. Während des Speichervorgangs leuchtet die symbolisch dargestellte LED.

### **4.2 Einrichtung und Verwaltung von MESSSTELLEN**

Über **MESSSTELLEN** unter **EINSTELLUNG** gelangen Sie in ein Dialogfenster. Hier können Sie Ihre Messstellen zeilenweise in einer Tabelle anlegen und verwalten. Mit **SPEICHERN** werden Ihre Einstellungen übernommen und als Konfiguration gespeichert.

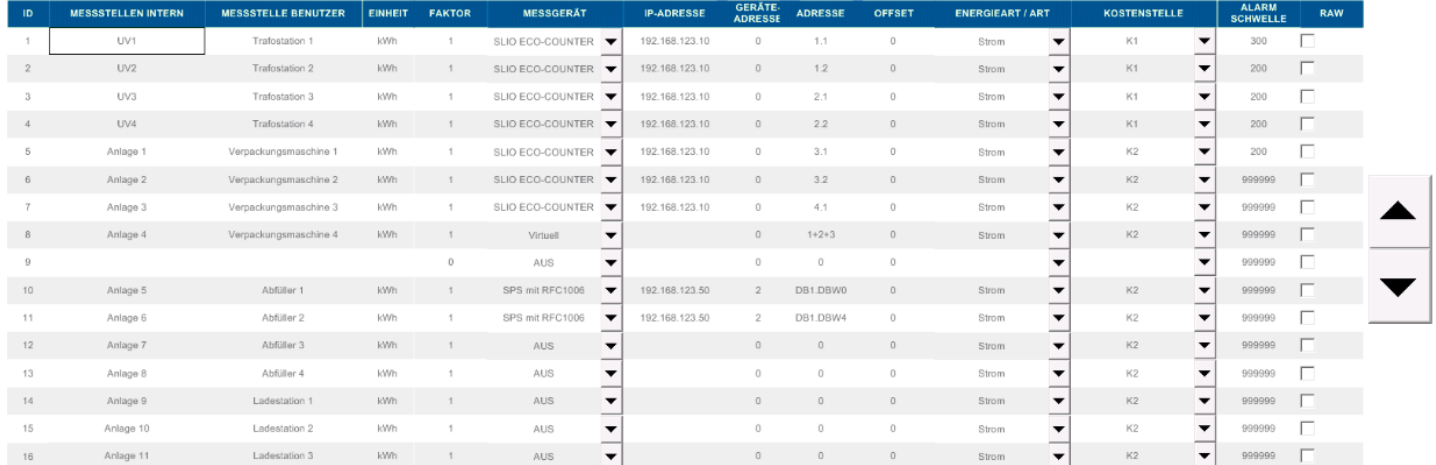

**ID**

Eindeutiger Bezeichner als fortlaufende Nummer für diese Messstelle.

#### **MESSSTELLE INTERN**

Interne Bezeichnung für diese Messstelle. Diese können Sie beispielsweise zur Anlagen-Ort-Kennzeichnung verwenden wie z.B. *"FAN-1-1"*.

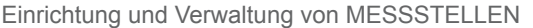

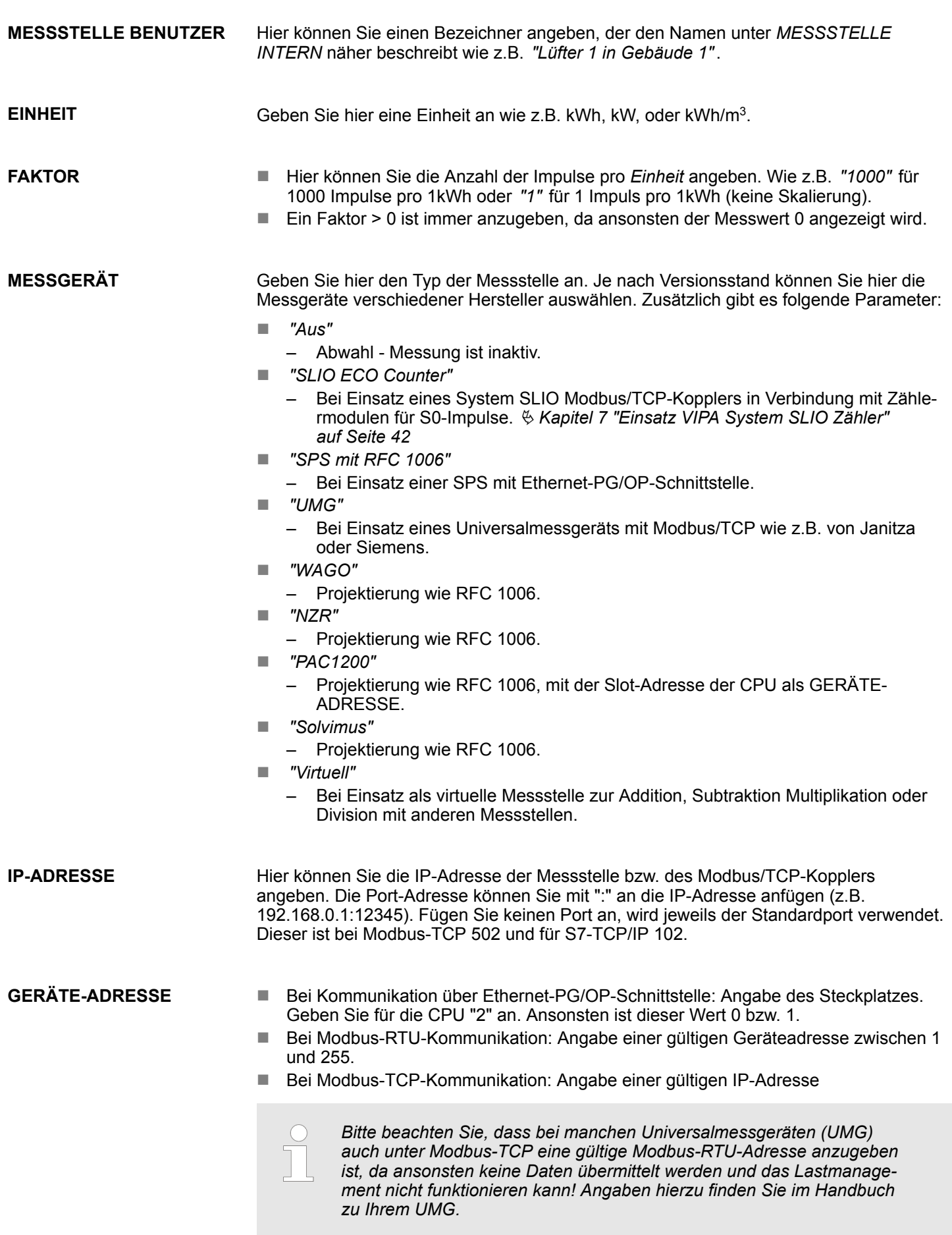

Einrichtung und Verwaltung von MESSSTELLEN

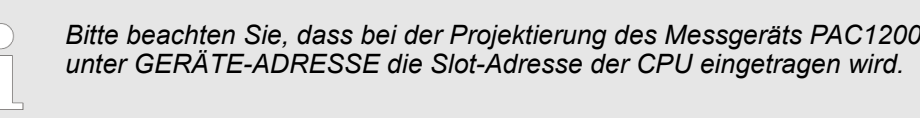

#### **ADRESSE**

- Geben Sie hier für MESSGERÄT "SLIO ECO Counter" die Adresse des Zählers im Format *Steckplatz*.*Zählernummer* an.
	- Steckplatz 7, Zähler 2: 7.2
- Geben Sie hier für MESSGERÄT "SPS mit RFC 1006" den Speicherbereich der CPU im Format *Datenbausteinnummer*: *Datum* oder *Merkernummer* an.
	- Datenbaustein 100, Datenwort  $0 \rightarrow DB100$ .DBW0
	- Merker 10  $\rightarrow$  M10
	- Der entsprechende Eintrag muss vom Typ REAL sein.
- Geben Sie hier für das MESSGERÄT "UMG"

die Register-Adresse des Universalmessgeräts an, unter der der gewünschte Messwert abliegt. Näheres hierzu finden Sie in der Register-Beschreibung zu Ihrem Universalmessgerät.

- Geben sie hier für MESSGERÄT "Virtuell" die mathematische Formel bestehend aus *Operanden* und *Operatoren* an. Hier gelten folgende Regeln:
	- *Operand*: ID-Nr. der Messstelle
	- *Operatoren*: + (Addition),
		- (Subtraktion),
		- \* (Multiplikation),
		- : (Division)
	- Nur bei Addition und Subtraktion sind mehrere *Operatoren* zulässig. Diese müssen aber identisch sein.
	- Bei Multiplikation und Division ist nur 1 Operator zulässig

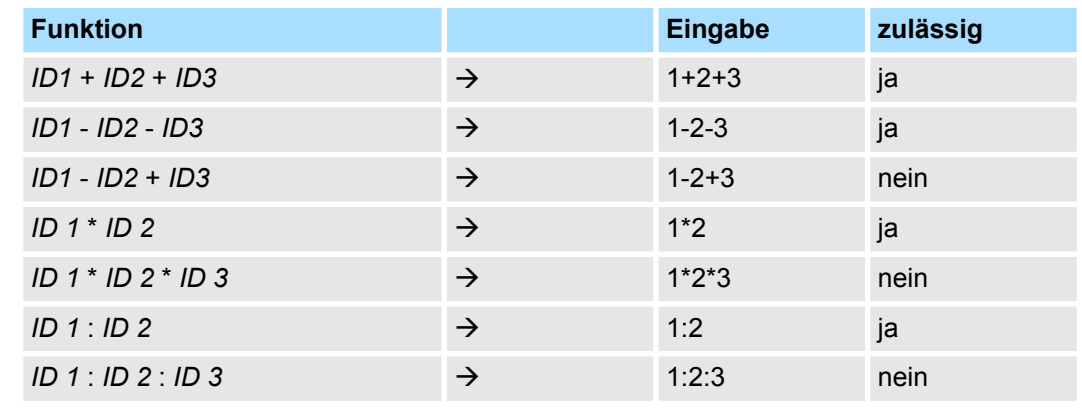

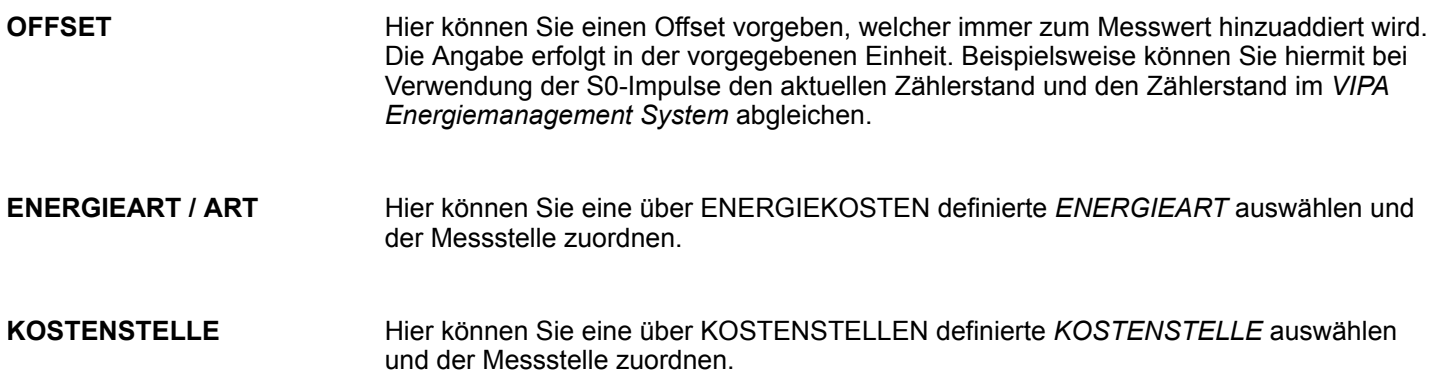

<span id="page-26-0"></span>**ALARMSCHWELLE**

- Hier können Sie einen Schwellenwert für den Messwert in der entsprechenden *EIN-HEIT* pro Stunde eintragen, bei dessen Überschreiten folgende Aktionen ausgeführt werden:
	- Es erfolgt ein Eintrag der Messstellen-*ID* in die Alarmliste.
	- Falls parametriert werden Sie per E-Mail entsprechend benachrichtigt.

**RAW**

- Ist RAW deaktiviert, wird der Messwert auf Leistung pro Stunde hochgerechnet und in der Tabelle für Leistung abgelegt.
- Ist RAW aktiviert, wird der Messwert nicht auf die Leistung pro Stunde hochgerechnet sondern unverändert in der Tabelle für die Leistung abgelegt. Dies ermöglicht im *TREND* eine Gegenüberstellung von Prozesswerten zu Energiewerten wie z.B. für Temperaturen und Stückzahlen.

#### **4.3 KOSTENSTELLEN**

In diesem Dialogfenster können Sie Ihre Kostenstellen verwalten, indem Sie eine Bezeichnung für die entsprechende Kostenstelle angeben. Mit **SPEICHERN** werden Ihre Einstellungen übernommen und als Konfiguration gespeichert.

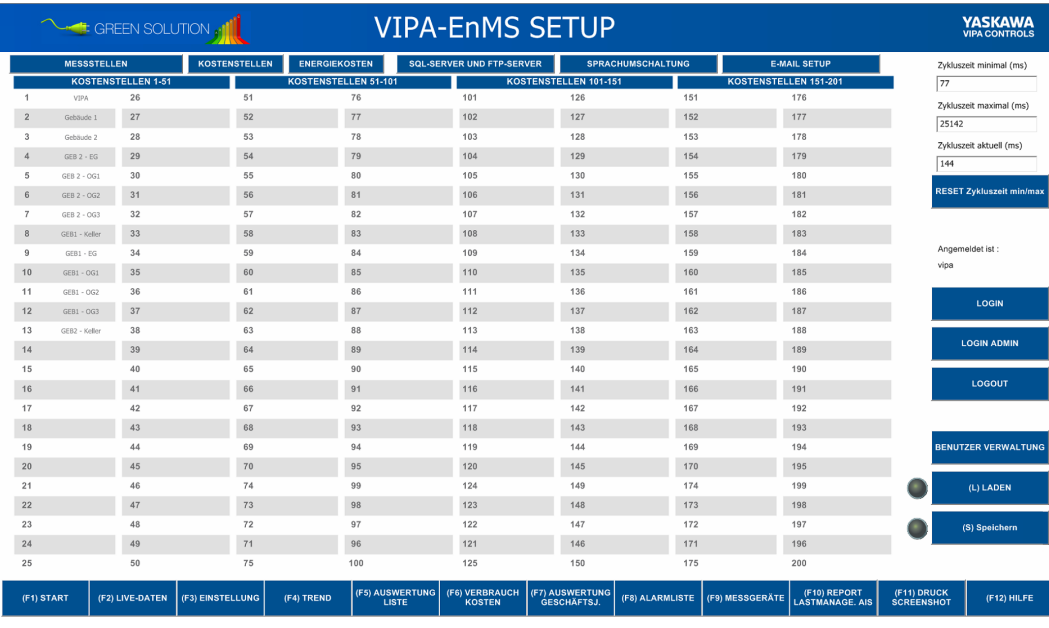

#### **4.4 ENERGIEKOSTEN**

In diesem Dialogfenster spezifizieren Sie Ihre Energiearten. Mit **SPEICHERN** werden Ihre Einstellungen übernommen und als Konfiguration gespeichert.

ENERGIEKOSTEN

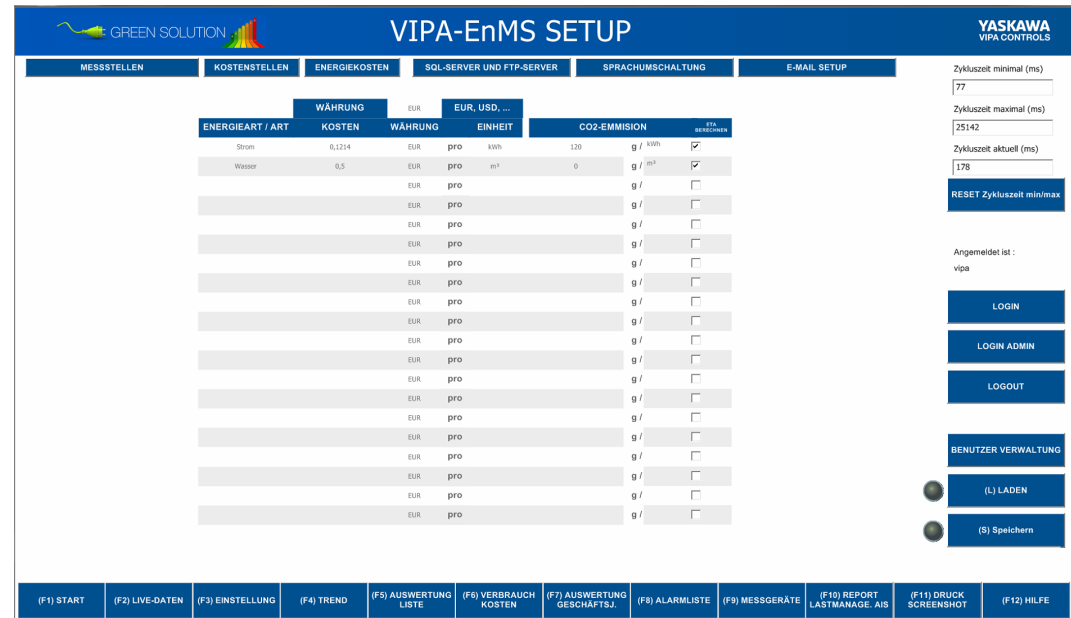

#### **Tabellenelemente**

#### n *ENERGIEART / ART*

- Geben Sie hier die Bezeichnung für die Energieart an.
- **N** *KOSTEN* 
	- Geben Sie hier die Kosten pro Einheit an.
- **N** *WÄHRUNG* 
	- Geben Sie hier die gewünschte Währung an. Wie z.B. EUR für Euro und USD für US-Dollar.
- n *EINHEIT*
	- Geben Sie hier eine Einheit an wie z.B.: kWh, kW, oder kWh/m<sup>3</sup> .
- n *CO2-EMISSION*
	- $-$  Geben Sie hier die CO<sub>2</sub>-Emission in g pro Einheit an.
- n *ETA BERECHNEN*
	- ETA steht für **E**nergie**t**räger**a**nteil. Ist diese Option aktiviert, wird im Diagramm zur CO<sub>2</sub>- und Kostenauswertung der jeweilige Energieträgeranteil berechnet und angezeigt.

START

## <span id="page-28-0"></span>**5 Messdaten-Auswertung**

## **5.1 START**

Beim Programmstart meldet sich das *VIPA Energiemanagement System* mit dem *START*-Dialog. Hier haben Sie die Möglichkeit für die entsprechende Messstelle zusätzlich eine Kurzzeitmessung zu starten. Die im Hintergrund laufende Datenerfassung wird hiervon nicht beeinflusst. Die Kurzzeitmessung können Sie für Vergleichsmessungen heranziehen, z.B. wenn Sie den Energieverbrauch zu bestimmten Zeitpunkten vergleichen möchten.

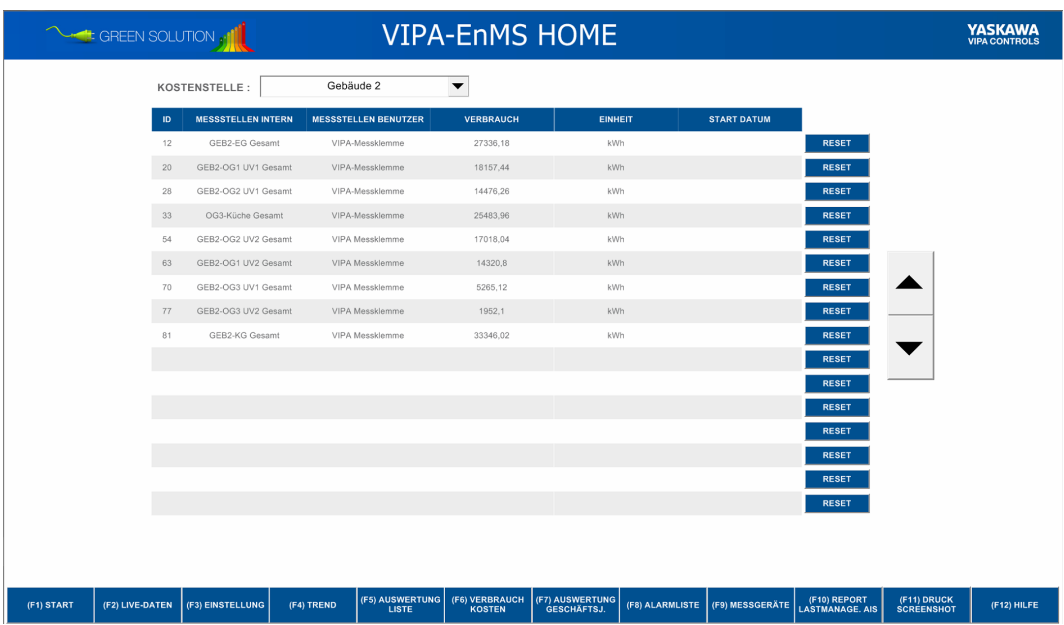

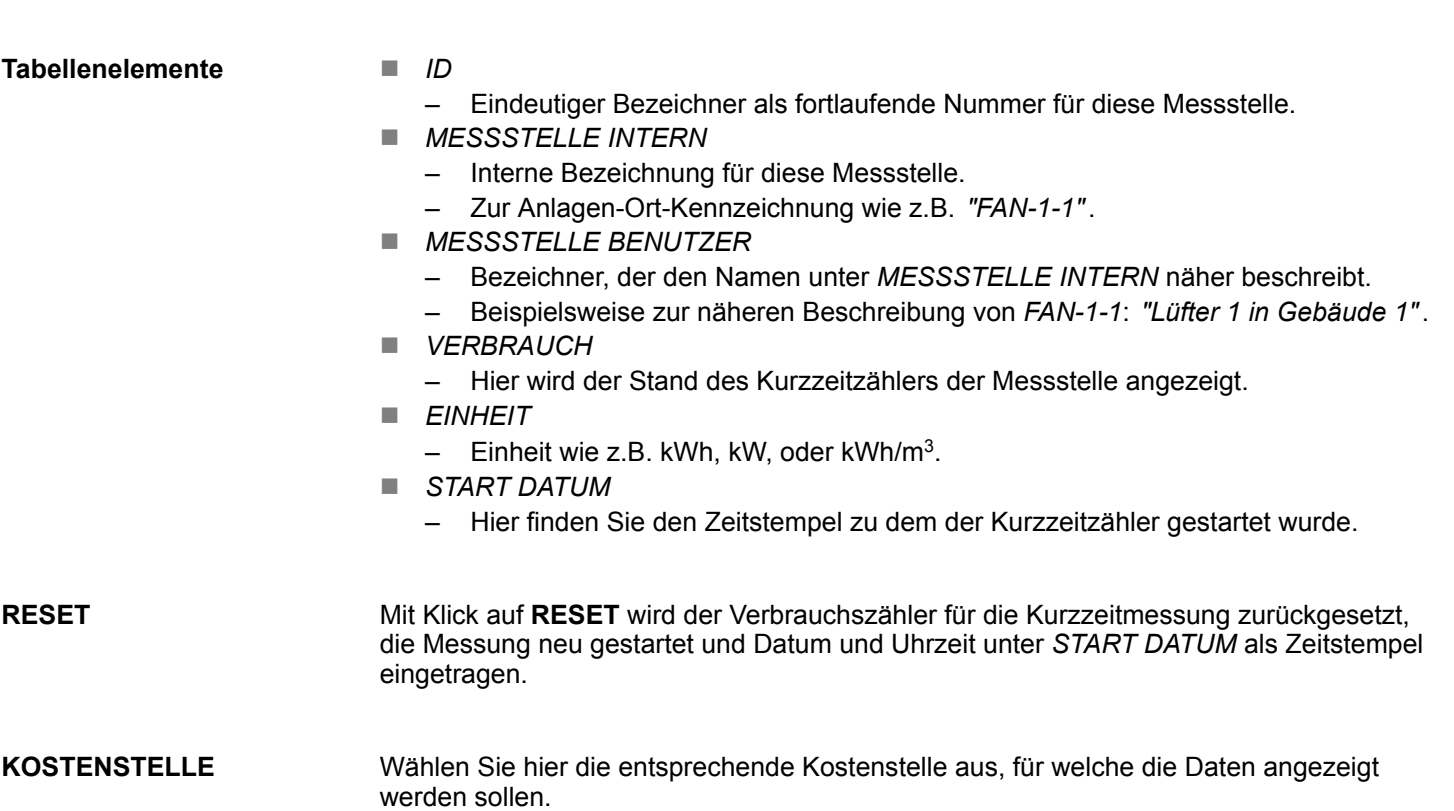

#### <span id="page-29-0"></span>**Navigation**

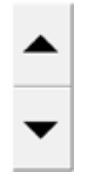

Mit diesen beiden Schaltflächen können Sie innerhalb der Tabelle nach oben und unten navigieren.

## **5.2 LIVE-DATEN**

Hier werden alle eingerichteten Messstellen aufgelistet zusammen mit deren aktuellen Zählerständen und deren Berechnung von *Leistung* und *Arbeit*.

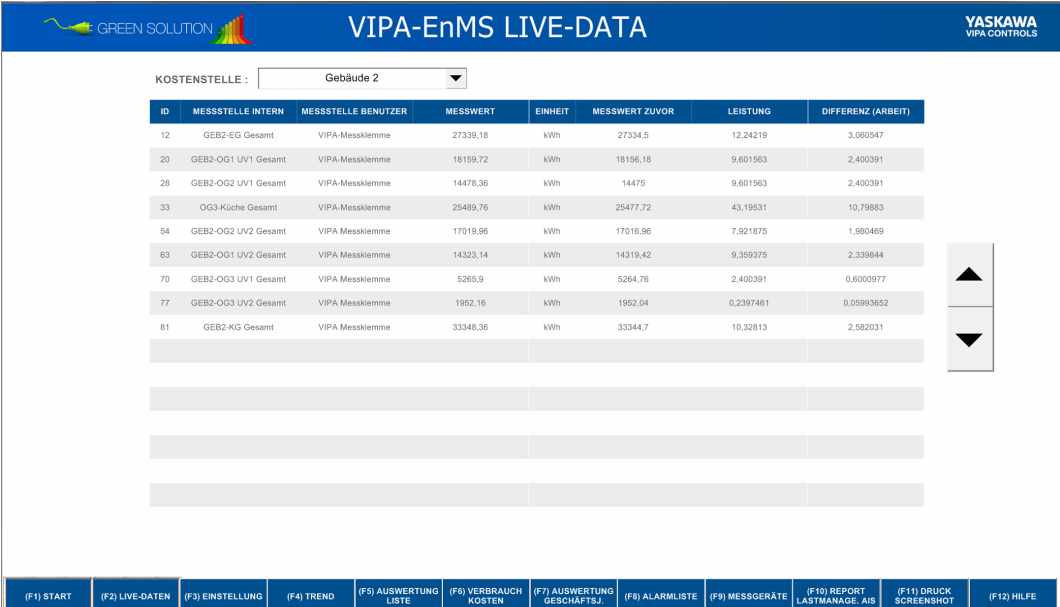

**Tabellenelemente**

#### n *ID*

- Eindeutiger Bezeichner als fortlaufende Nummer für diese Messstelle.
- **NESSSTELLE INTERN** 
	- Interne Bezeichnung für diese Messstelle.
	- Beispielsweise zur Anlagen-Ort-Kennzeichnung wie z.B. *"FAN-1-1"*.
- n *MESSSTELLE BENUTZER*
	- Bezeichner, der den Namen unter *MESSSTELLE INTERN* näher beschreibt.
	- Beispielsweise zur näheren Beschreibung von *FAN-1-1*: *"Lüfter 1 in Gebäude 1"*.
- **NESSWERT** 
	- Hier wird der aktuelle Messwert der Messstelle angezeigt.
- **N** *EINHEIT* 
	- Einheit wie z.B. kWh, kW, oder kWh/m<sup>3</sup>.
- n *MESSWERT ZUVOR*
	- Hier finden Sie den Messwert vor der Aktualisierung.
- **n** *LEISTUNG* 
	- Hier finden Sie die aktuelle Leistung der Messstelle.
- *DIFFERENZ (Arbeit)* 
	- Hier finden Sie die Differenz der Arbeit zum vorherigen Messwert.

#### Wählen Sie hier die entsprechende Kostenstelle aus, für welche die Daten angezeigt werden sollen. **KOSTENSTELLE**

#### <span id="page-30-0"></span>**Navigation**

**5.3 TREND**

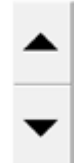

Mit diesen beiden Schaltflächen können Sie innerhalb der Tabelle nach oben und unten navigieren.

- Über **TREND** gelangen Sie in das Dialogfenster für die Auswertung der Messdaten. Hier werden ausschließlich Leistungsdaten dargestellt. Durch Auswahl der entsprechenden Messstelle können Sie die Leistungsdaten in Form einer Kurve darstellen. Es gibt drei Untermenüpunkte:
- Unter **LIVE-TREND** werden in einem definierbaren Zeitfenster 50 Messwerte als Kurve dargestellt. Über **STIFTE** können Sie die Messstellen bestimmen, welche angezeigt werden sollen. **LIVE-TREND**
- Unter **ANALYSE-TREND** werden die Messwerte innerhalb eines definierbaren Zeitfensters dargestellt. Mit den Schaltflächen unterhalb der Trend-Grafik können Sie das Zeitfenster entsprechend einstellen. Über **STIFTE** können Sie die Messstellen bestimmen, welche angezeigt werden sollen. **ANALYSE-TREND**
- Identisch zu **ANALYSE-TREND**, jedoch mit einem zweiten Trend zur Gegenüberstellung und zum Vergleich von Messdaten zu verschiedenen Zeiträumen oder anderen Messstellen. **ANALYSE-TREND FÜR VERGLEICH**

### **5.4 AUSWERTUNG LISTE**

Dieses Dialogfenster dient zur Analyse der Verbrauchsmengen gefiltert nach Kostenstellen im Vergleich zum Vorjahr über einen frei wählbaren Zeitraum. Für diesen Zeitraum werden die Verbrauchssummen sowie die statistischen Werte Maximal-, Minimal-, Mittelwert und Standardabweichung berechnet und zusammen mit dem Vorjahreswert angezeigt.

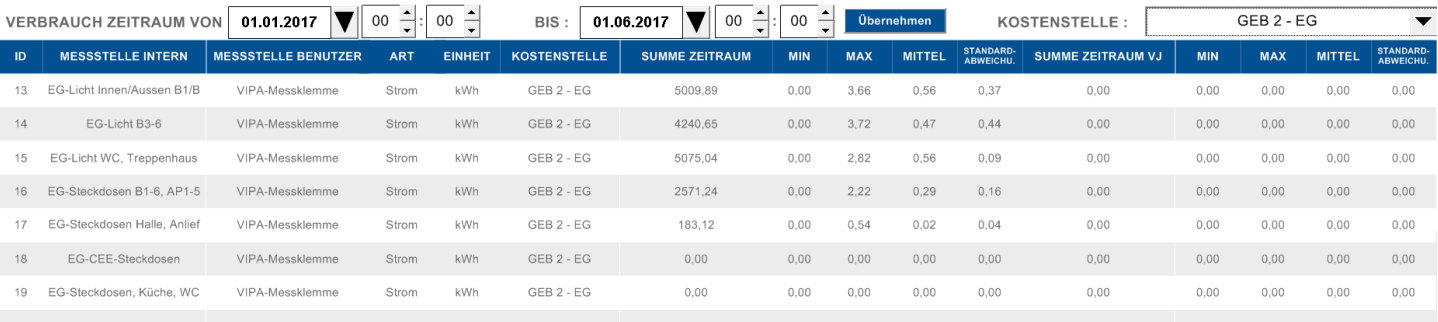

#### **Tabellenelemente**

- n *ID*
	- Eindeutiger Bezeichner als fortlaufende Nummer für diese Messstelle.

**NESSSTELLE INTERN** 

- Interne Bezeichnung für diese Messstelle.
- Beispielsweise zur Anlagen-Ort-Kennzeichnung wie z.B. *"FAN-1-1"*.

AUSWERTUNG LISTE

- **NESSSTELLE BENUTZER** 
	- Bezeichner, der den Namen unter *MESSSTELLE INTERN* näher beschreibt.
	- Beispielsweise zur näheren Beschreibung von *FAN-1-1*: *"Lüfter 1 in Gebäude 1"*.
- n *ART*
	- Hier wird die Energieart angezeigt.
- **N** *EINHEIT* 
	- Einheit wie z.B. kWh, kW, oder kWh/m<sup>3</sup> .
- **N** *KOSTENSTELLE* 
	- Hier wird die ausgewählte Kostenstelle angezeigt.
	- **SUMME ZEITRAUM** 
		- Hier finden Sie den Verbrauch über den aktuell gewählten Zeitraum.
- **n** *MIN* 
	- Hier wird der kleinste Verbrauchswert innerhalb des Zeitraums angezeigt.
- $MAX$ 
	- Hier wird der größte Verbrauchswert innerhalb des Zeitraums angezeigt.
- **n** *MITTEL* 
	- Hier wird der gemittelte Verbrauchswert innerhalb des Zeitraums angezeigt.
- n *STANDARDABWEICHUNG*
	- Hier wird die Standardabweichung des Verbrauchswerts innerhalb des Zeitraums angezeigt. Hiermit erhalten Sie ein Maß dafür, wie weit die einzelnen Verbrauchswerte vom Mittelwert abweichen.
- **N** SUMME ZEITRAUM VJ
	- Hier wird der Verbrauch über den gleichen Zeitraum für das Vorjahr angezeigt.
- **NIN** 
	- Hier wird der kleinste Verbrauchswert innerhalb des Zeitraums für das Vorjahr angezeigt.
- $MAX$ 
	- Hier wird der größte Verbrauchswert innerhalb des Zeitraums für das Vorjahr angezeigt.
- **n** *MITTEL* 
	- Hier wird der gemittelte Verbrauchswert innerhalb des Zeitraums für das Vorjahr angezeigt.
- **N** STANDARDABWEICHUNG
	- Hier wird die Standardabweichung des Verbrauchswerts innerhalb des Zeitraums für das Vorjahr angezeigt. Hiermit erhalten Sie ein Maß dafür, wie weit die einzelnen Verbrauchswerte vom Mittelwert abweichen.
- Geben Sie hier den Zeitraum für die Verbrauchsberechnung an. **VERBRAUCH ZEITRAUM**

Wählen Sie hier die entsprechende Kostenstelle aus, für welche die Daten angezeigt werden sollen. **KOSTENSTELLE**

#### **Navigation**

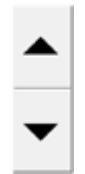

Mit diesen beiden Schaltflächen können Sie innerhalb der Tabelle nach oben und unten navigieren.

## <span id="page-32-0"></span>**5.5 VERBRAUCH / KOSTEN**

Hier können Sie über einen definierbaren Zeitraum Verbrauch, Kosten oder CO<sub>2</sub>-Emission, gefiltert nach Energieart und Kostenstelle ausgeben. Hierbei werden die Verbrauchssummen sowie die prozentualen Anteile für jede Messstelle berechnet und in Bezug zum Vorjahr ausgegeben.

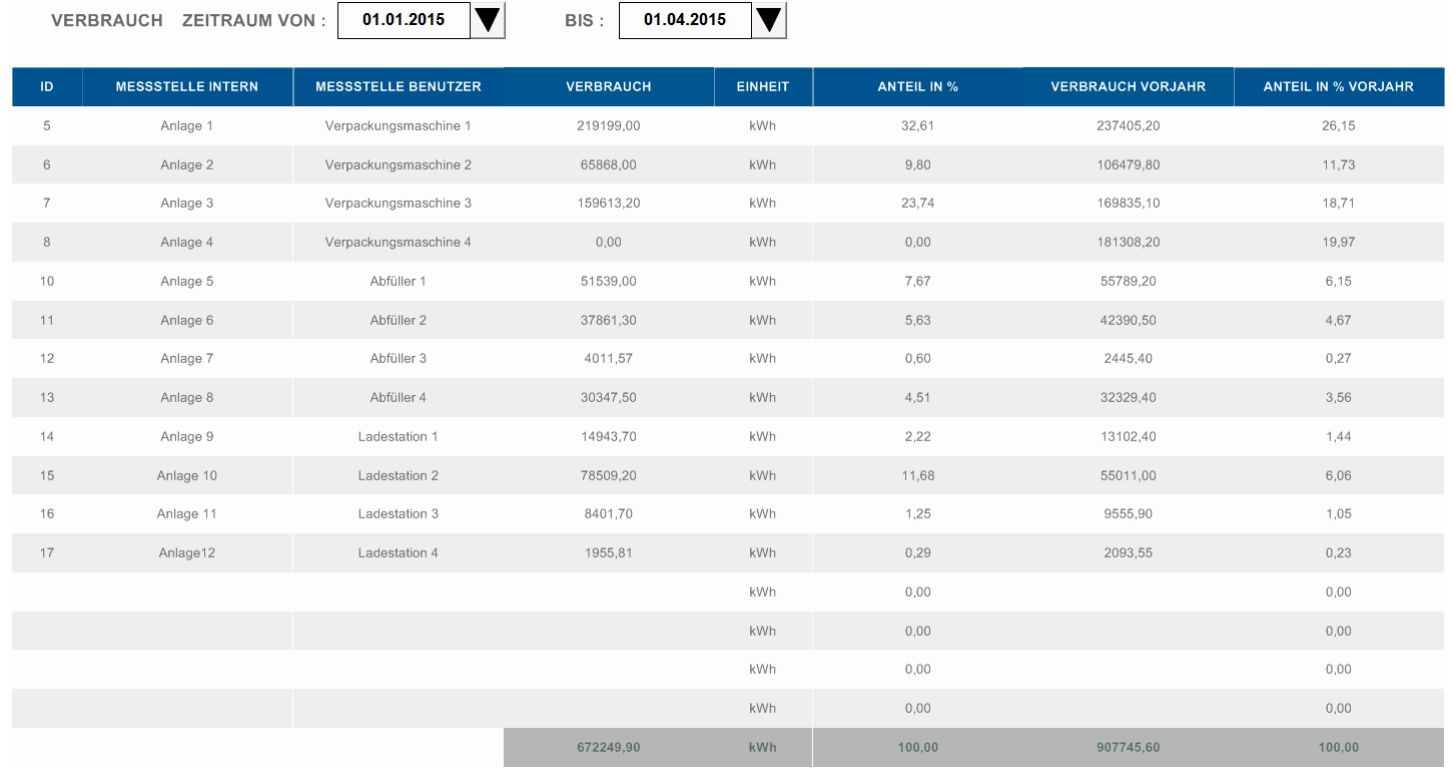

#### **Tabellenelemente**

#### n *ID*

- Eindeutiger Bezeichner als fortlaufende Nummer für diese Messstelle.
- **NESSSTELLE INTERN** 
	- Interne Bezeichnung für diese Messstelle.
	- Zur Anlagen-Ort-Kennzeichnung wie z.B. *"FAN-1-1"*.
- n *MESSSTELLE BENUTZER*
	- Bezeichner, der den Namen unter *MESSSTELLE INTERN* näher beschreibt.
	- Beispielsweise zur näheren Beschreibung von *FAN-1-1*: *"Lüfter 1 in Gebäude 1"*.
- n *VERBRAUCH, KOSTEN oder CO2-EMISSION*
	- Hier werden für den aktuell gewählten Zeitraum und für die Energieart, Verbrauch, Kosten oder  $CO<sub>2</sub>$ -Emission angezeigt.
- **N** *EINHEIT* 
	- Einheit wie z.B.: kWh, kW oder kWh/m<sup>3</sup>.
- **N** *ANTEIL IN %* 
	- Hier wird der Anteil der ausgewählten Energieart innerhalb des Zeitraums angezeigt.
- n *VERBRAUCH VORJAHR*, *KOSTEN VORJAHR* oder *CO2-EMISSION VORJAHR*
	- Hier werden für den aktuell gewählten Zeitraum und für die Energieart, Verbrauch, Kosten oder CO<sub>2</sub>-Emission für das Vorjahr angezeigt.
- **N** *ANTEIL IN % VORJAHR* 
	- Hier wird der Anteil der ausgewählten Energieart innerhalb des Zeitraums für das Vorjahr angezeigt.

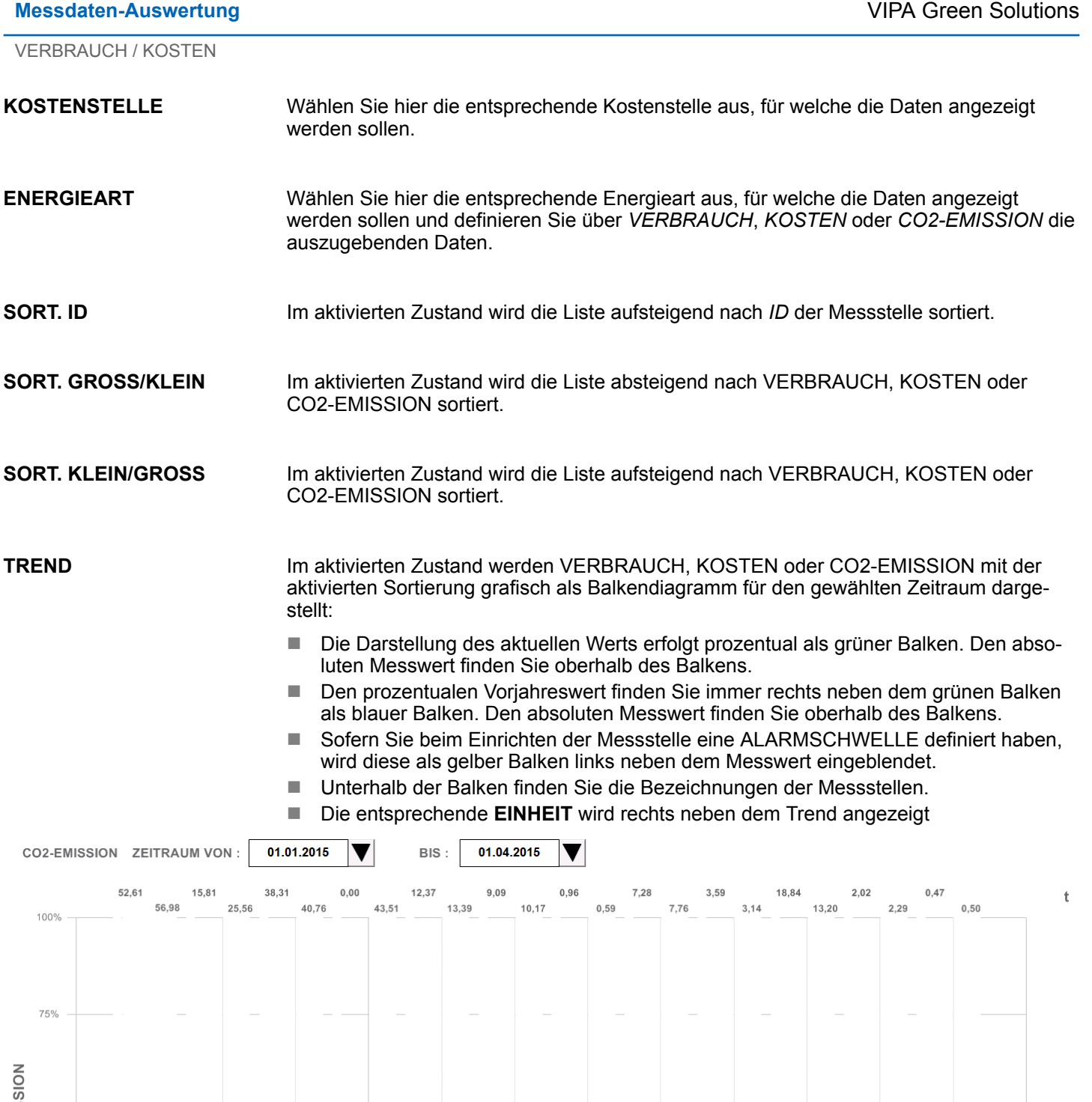

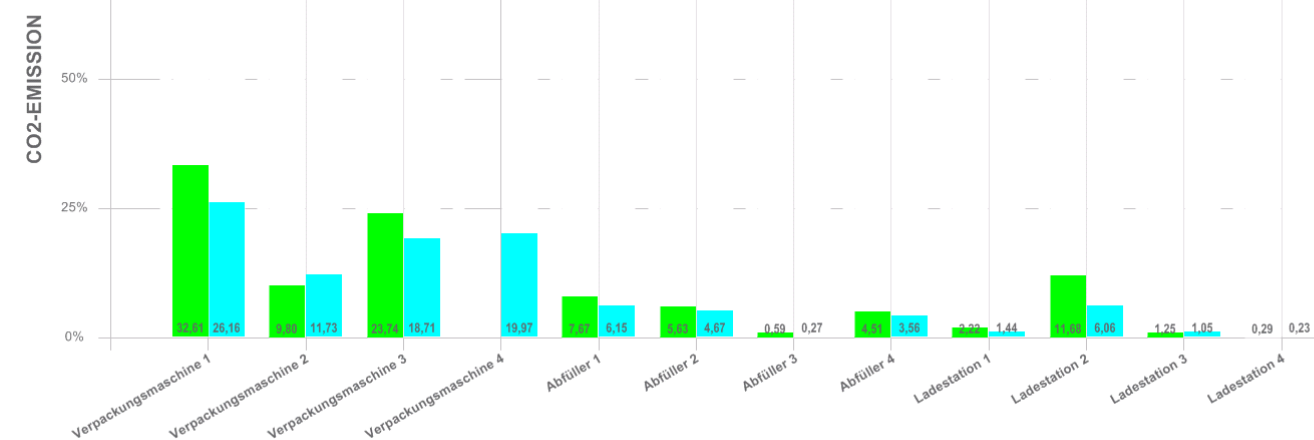

**MESSSTELLEN** 

**KOSTENSTELLE** 

**VIPA** 

AUSWERTUNG GESCHÄFTSJAHR

#### <span id="page-34-0"></span>**ENERGIETRÄGERANTEIL (ETA)**

Im aktivierten Zustand werden VERBRAUCH, KOSTEN oder CO2-EMISSION der Energieträgeranteile als Tortengrafik zusammen mit der zugehörigen Wertetabelle für den gewählten Zeitraum dargestellt.

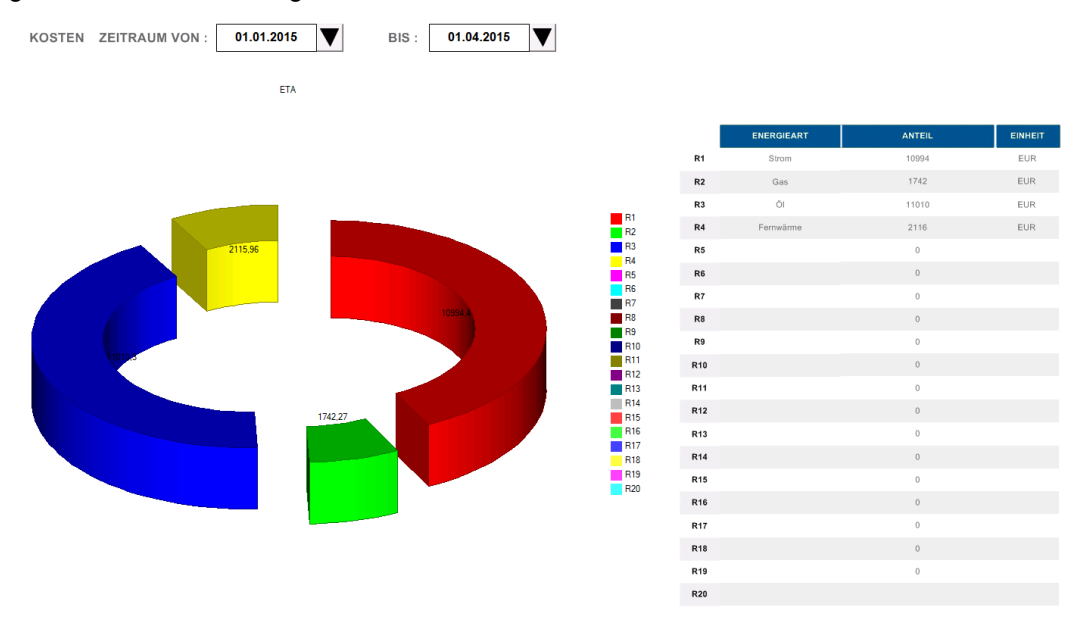

## **5.6 AUSWERTUNG GESCHÄFTSJAHR**

ID

 $\overline{2}$ 

Dieses Dialogfenster bietet Ihnen einen Überblick von VERBRAUCH, KOSTEN oder CO2-EMISSION einer Messstelle für das entsprechende Jahr.

**ENERGIEART** 

Wasser

**GESCHÄFTSJAHR** 

2017

**MESSSTELLE INTERN** 

Wasser Haus 1

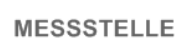

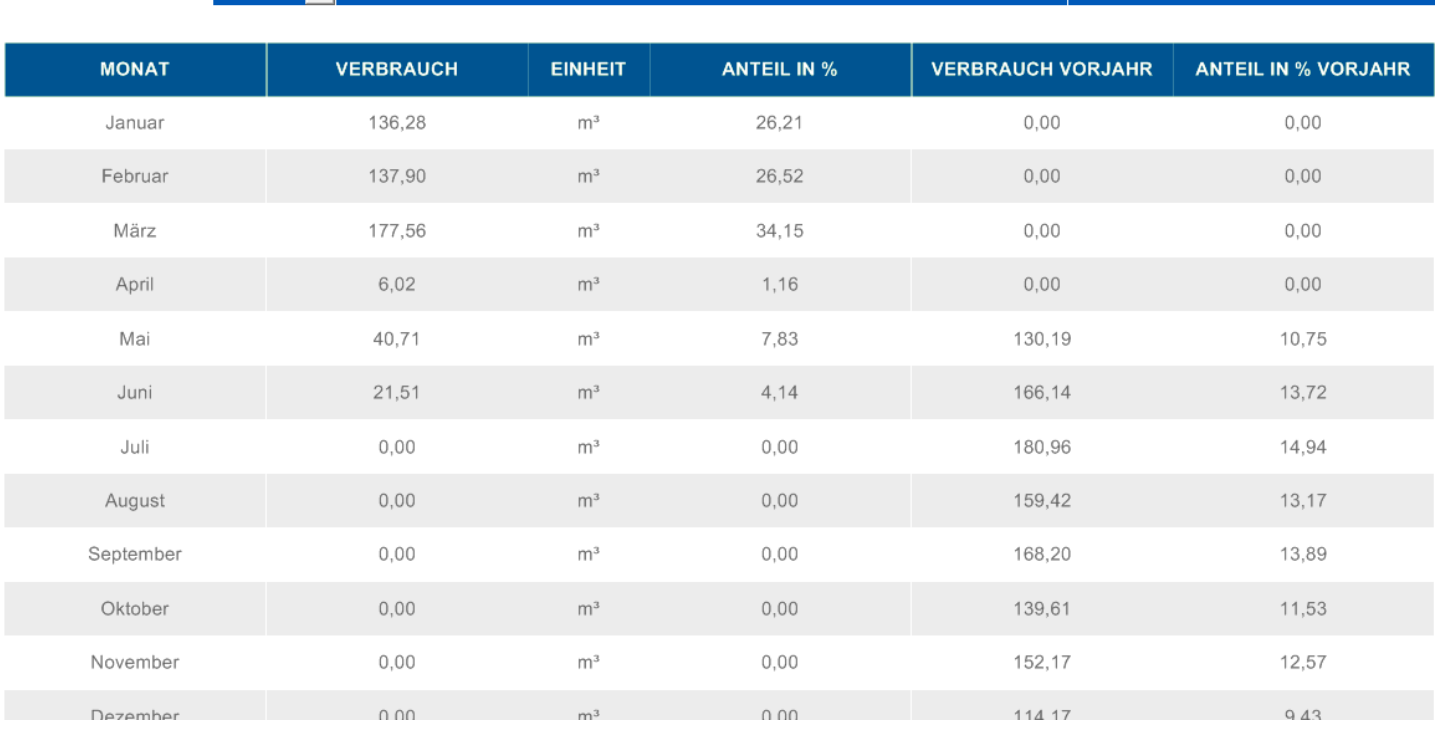

**MESSSTELLE BENUTZER** 

S0-Zähler

AUSWERTUNG GESCHÄFTSJAHR

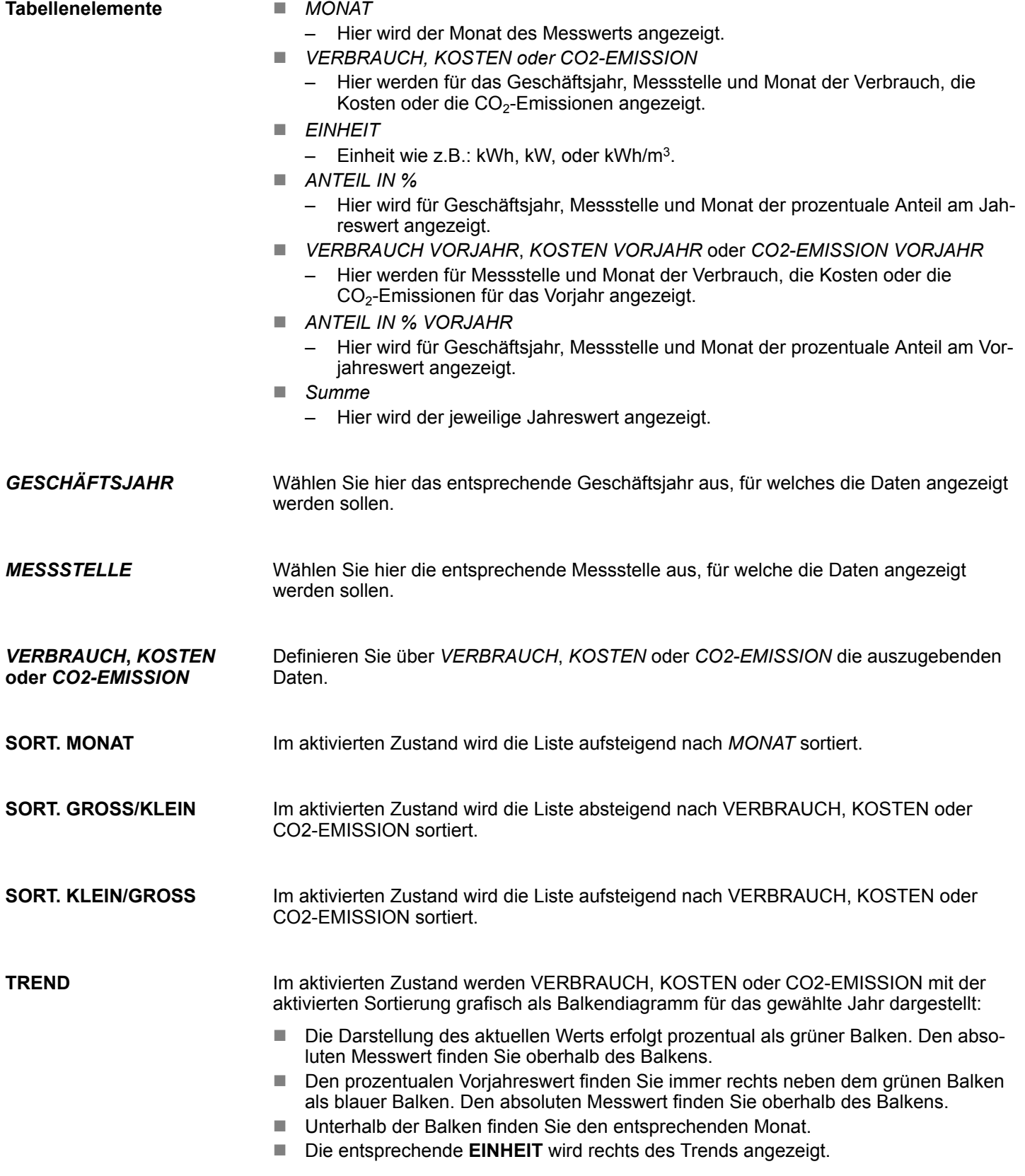

## **GANGLINIE / DAUERLINIE**

Im aktivierten Zustand werden VERBRAUCH, KOSTEN oder CO2-EMISSION als *Dauerlinie* und als *Ganglinie* dargestellt. Beide Linien bieten Ihnen einen schnellen Überblick über Verbrauchspitzen für das Jahr.

**n** Dauerlinie

- Die Messwerte werden in aufsteigender Sortierung als grüne Linie dargestellt.
- **n** Ganglinie
	- Die Messwerte werden sortiert nach Tag als rote Linie dargestellt.

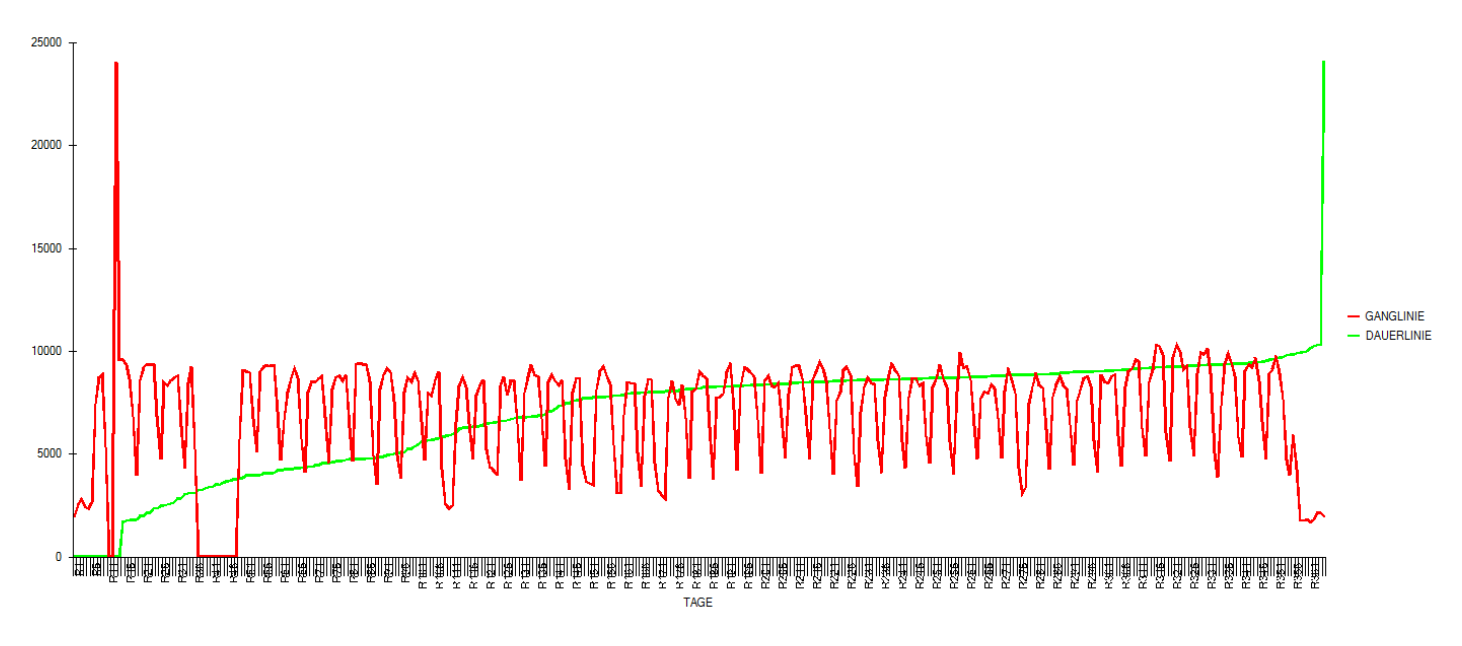

Folgende Informationen finden Sie im Beispieldiagramm oben.

- n Der *Dauerlinie* können Sie entnehmen, dass für ca. 30 Tage nichts verbraucht wurde. Den genauen Zeitpunkt finden Sie in der *Ganglinie*.
- Der *Dauerlinie* können Sie entnehmen, dass an einem Tag ein sehr hoher Verbrauch herrschte. Den Zeitpunkt finden Sie in der *Ganglinie*.
- Der *Dauerlinie* können Sie entnehmen, dass ca. die Hälfte des Jahres der Verbrauch unter 8000kWh pro Tag lag. Hier können Techniken zur Verbrauchsoptimierung ansetzen.

*Bitte beachten Sie, dass nicht immer die größten Energieverbraucher auch die größten Energiekostenverursacher sind. Beispielsweise verursacht ein Elektroantrieb mit einer Leistung von 30kW, welcher am Tag eine halbe Stunde betrieben wird, weniger Kosten als ein Elektroantrieb mit einer Leistung von 1kW, welcher den ganze Tag läuft. Hier wäre eine energetische Optimierung des kleinen Verbrauchers von Vorteil. Von VIPA erhalten Sie auch Antriebe, welche die Norm IE4 für Energieeffizienz übersteigen.*

#### **GANGLINIE AKT.**

Hiermit wird die grafische Ausgabe aktualisiert. Zur Darstellung der aktuellen Werte sollten Sie immer nach Aktivierung von GANGLINIE / DAUERLINIE mit GANGLINIE AKT. die Werte aktualisieren.

## <span id="page-37-0"></span>**5.7 ALARMLISTE**

In diesem Dialogfenster sind aktuelle und historische Alarmmeldungen aufgelistet, welche bei Kommunikationsproblemen oder Limit-Verletzungen der einzelnen Messstellen angezeigt werden. In **EINSTELLUNG** unter **E-MAIL SETUP** können Sie einstellen, dass Sie im Fehlerfall per E-Mail benachrichtigt werden. Die Meldungen werden mit einem Zeitstempel versehen. Meldungen ohne Angabe einer Dauer sind immer noch aktiv.

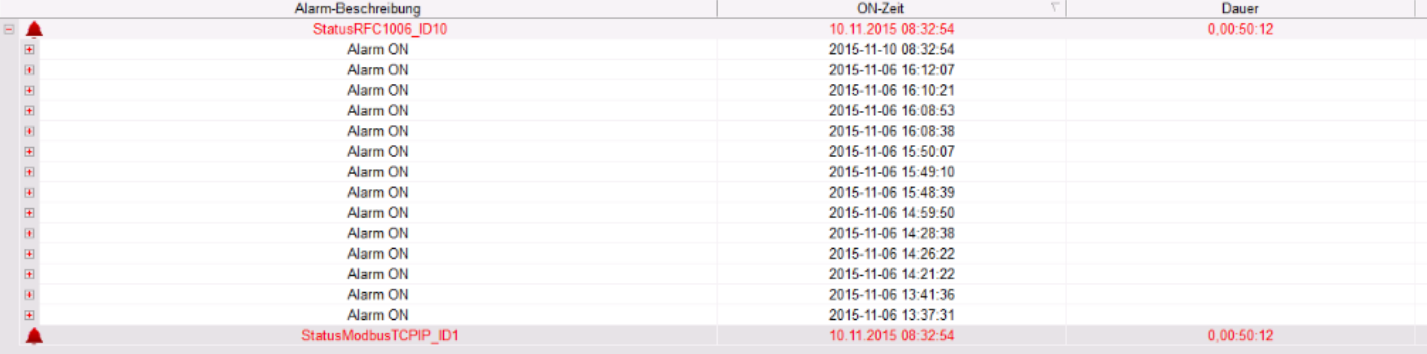

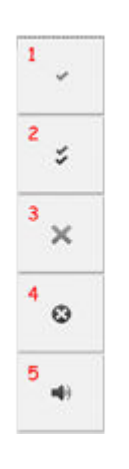

- 1 Ausgewählte Meldung quittieren<br>2 Alle Meldungen guittieren
- 2 Alle Meldungen quittieren<br>3 Ausgewählte Meldung lös
- 3 Ausgewählte Meldung löschen<br>4 Alle Meldungen löschen
- 4 Alle Meldungen löschen<br>5 Alarmton im Fehlerfall
- 5 Alarmton im Fehlerfall

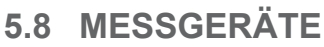

Hier werden Ihnen die Messstellen in klassischen Drehspulenmessgeräten angezeigt. Über *KOSTENSTELLE* können Sie die entsprechende Kostenstellen auswählen. Die angezeigten Messwerte werden automatisch skaliert und im gleichen Zyklus aktualisiert wie Ihre Messdaten.

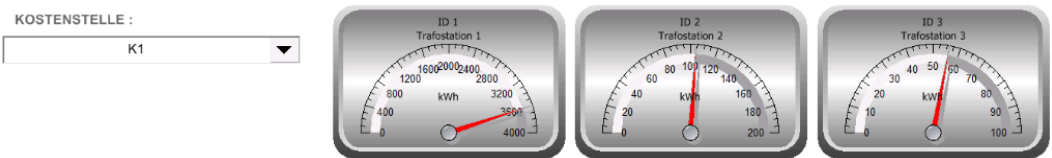

## <span id="page-38-0"></span>**6 REPORT LASTMANAGEMENT / AIS**

## **6.1 SPITZENLASTMANAGEMENT**

Lastmanagement hat das Ziel die elektrische Arbeit innerhalb 15 Minuten unterhalb eines gewissen Limits zu halten. Dies können Sie erreichen, indem Sie aktuell nicht erforderliche Verbraucher abschalten bzw. in der Leistung reduziert und zu Produktionsbeginn wieder einschalten bzw. aktivieren. Hiermit lassen sich Standby-Verbräuche und aktuelle Spitzenlasten verringern. Beispielsweise können Sie zum Erreichen des geforderten Limits Öfen oder Gefriergeräte für kurze Zeit abschalten. Im *VIPA Energiemanagement System* können Sie unter **SPITZENLASTMANAGEMENT** für die entsprechende Messstelle bis zu 2 Grenzwerte definieren, bei deren Überschreitung eine parametrierte CPU informiert wird. In der CPU können Sie über ein zu erstellendes Anwenderprogramm auf die Überschreitung reagieren und z.B. die Leistung eines angebunden Verbrauchers kurzfristig minimieren oder ganz abschalten.

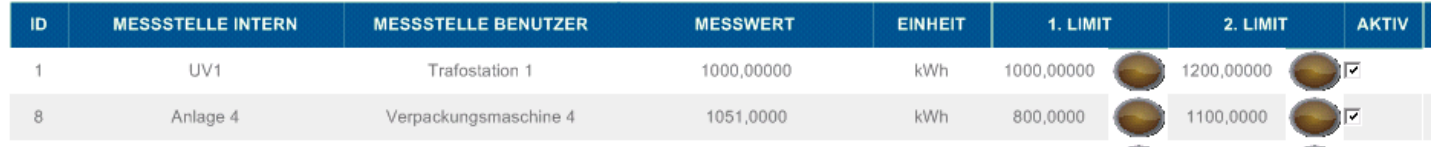

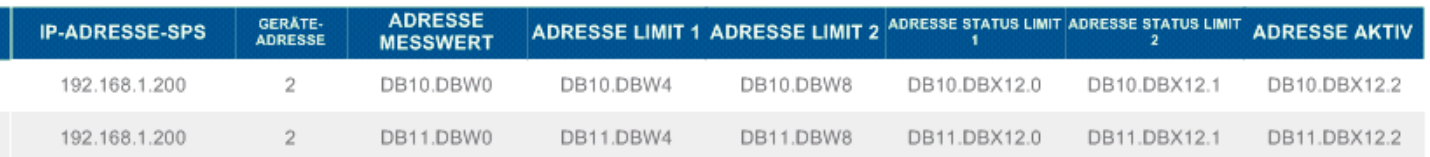

#### **Tabellenelemente**

#### n *ID*

- Als Grundlage für das Lastmanagement geben Sie hier die *ID* der Messstelle an. Daraufhin werden die Parameter in der Tabelle mit den Einträgen aus der Datenbank befüllt. Durch Löschen der ID wird der Messwert wieder aus der Tabelle entfernt.
- **NESSSTELLE INTERN** 
	- Interne Bezeichnung für diese Messstelle.
	- Zur Anlagen-Ort-Kennzeichnung wie z.B. *"FAN-1-1"*.
- n *MESSSTELLE BENUTZER*
	- Bezeichner, der den Namen unter *MESSSTELLE INTERN* näher beschreibt.
	- Beispielsweise zur näheren Beschreibung von *FAN-1-1*: *"Lüfter 1 in Gebäude 1"*.
- **NESSWERT** 
	- Hier sehen Sie den aktuellen Zählerstand.
- n *EINHEIT*
	- Einheit wie z.B.: kWh, kW, oder kWh/m<sup>3</sup>.
- $\blacksquare$  1. LIMIT
	- Geben Sie hier den 1. Schwellenwert in der *EINHEIT* für die elektrische Arbeit innerhalb der 15 Minuten an.
- **n** 2. LIMIT
	- Geben Sie hier den 2. Schwellenwert in der *EINHEIT* für die elektrische Arbeit innerhalb der 15 Minuten an.
- **N** *AKTIV ZEIT* 
	- Hier können Sie das Lastmanagement für die entsprechende Messstelle aktivieren.
	- Über [...] haben Sie Zugriff auf das Zeitmanagement für diese Messstelle.
- *IP-ADRESSE SPS* 
	- Geben Sie hier die IP-Adresse der PG/OP-Schnittstelle der CPU an, welche bei Überschreiten von *1. LIMIT* bzw. *2. LIMIT* kontaktiert werden soll.
- n *GERÄTE-ADRESSE*
	- Bei Kommunikation über die Ethernet-PG/OP-Schnittstelle: Angabe des Steckplatz. Geben Sie für die CPU den Wert 2 an. Ansonsten ist dieser Wert 0 bzw. 1
- n ADRESSE MESSWERT
- Geben Sie hier die Zieladresse für den Messwert des Energiezählers an.
- $\blacksquare$  ADRESSE STATUS ...
	- Geben Sie hier die Zieladresse für das Bit an, welches gesetzt wird, sobald das entsprechenden Limit überschritten wird.
- **N** ADRESSE AKTIV
	- Geben Sie hier die Zieladresse für das Bit an, welches gesetzt wird, wenn das Lastmanagement für die entsprechende Messstelle aktiviert ist.

#### **Zeitmanagement**

<span id="page-39-0"></span>AIS

Durch Klick auf [...] hinter *AKTIV ZEIT* gelangen Sie in die Einstellmaske für das Zeitmanagement. Hier können Sie die Zeiten definieren, zu denen das Lastmanagement für den entsprechenden Verbraucher aktiviert bzw. deaktiviert ist. Für die blau hinterlegten Zeiten ist das Lastmanagement für den Verbraucher aktiviert, d.h. bei Überschreitung des Limits wird die entsprechende CPU informiert. Per Defaulteinstellung ist alles selektiert. Mit wird Ihre Auswahl gespeichert und mit  $\times$  wieder verworfen. Der Dialog wird beendet, indem Sie auf das Fenster-schließen-Symbol klicken. Für die Auswahl des Zeitraums haben Sie folgende Möglichkeiten.

- Durch Klick auf die entsprechende Wochentag-Beschriftung können Sie einzelne Wochentage aktivieren bzw. deaktivieren.
- Durch Klick auf die entsprechende Stunden-Beschriftung können Sie einzelne Stunden einer ganzen Woche aktivieren bzw. deaktivieren.
- Durch mehrmaliges Klicken in der Tabelle auf eine Stunde können Sie 15- bzw. 30-Minuten-Bereiche der Stunde aktivieren bzw. deaktivieren.

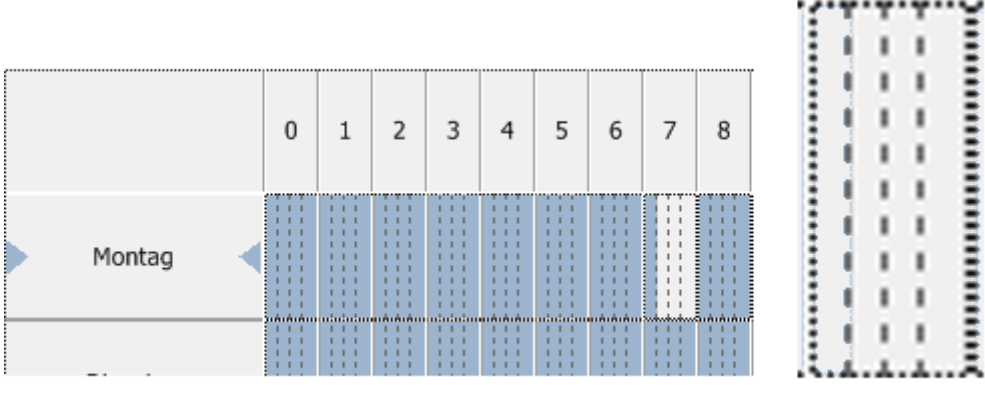

 $0...15...30...45...60$ 

Beispiel:

*7:15*-*8:00* Für diesen Zeitraum wird das Lastmanagement für den Verbraucher deaktiviert.

### **6.2 AIS**

AIS steht für **A**nlagen-**I**nformations-**S**ystem. Hier finden Sie firmenspezifische Anpassungen für die es gesonderte firmenspezifische Beschreibungen gibt.

REPORT

## <span id="page-40-0"></span>**6.3 REPORT REPORT**

Über **REPORT** öffnet sich Ihr Web-Browser mit dem Hauptverzeichnis des Microsoft *"SQL Server Reporting Service"*. Diese Seite dient zum Abruf der entsprechenden Reports. Mit der Installation des *VIPA Energiemanagement System* werden diese Reports automatisch angelegt.

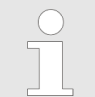

*Bitte beachten Sie, dass aufgrund von Gruppenrichtlinien die Ausgabe der Reports verhindert werden können. Kontaktieren Sie zur Anpassung der Gruppenrichtlinien Ihren Systemadministrator.*

Mit dem **REPORT MANAGER** öffnet sich Ihr Web-Browser mit der Einstellseite für den Microsoft *"SQL Server Reporting Service"*. Hier können Sie die Reports Ihren Anforderungen anpassen wie Startwerte vorgeben oder neue Reports erstellen. Die entsprechenden Informationen zu den Einstellmöglichkeiten hierzu finden Sie in den Hilfen von Microsoft. **REPORT MANAGER**

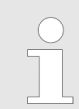

*Die Reporte können mit dem kostenfreien Microsoft SQL-Express Server Version nicht abonniert werden, daher ist eine automatische Generierung der Reporte nicht möglich!*

<span id="page-41-0"></span>S0-Geber an Zähler-Modul FM 050-1BB30 anschließen

## **7 Einsatz VIPA System SLIO Zähler**

## **7.1 S0-Geber an Zähler-Modul FM 050-1BB30 anschließen**

#### **Anschluss**

Nachfolgend finden Sie Informationen, wie Sie einen System SLIO Modbus/TCP-Koppler von VIPA, an dessen Rückwandbus sich ein oder mehrere Zähler-Module mit S0-Geber befinden, in die Messwerterfassung einbinden. Für Drähte mit einem Querschnitt von  $0,08$ mm<sup>2</sup> bis 1,5mm<sup>2</sup>.

*Nähere Informationen hierzu finden Sie im System SLIO Handbuch zum*

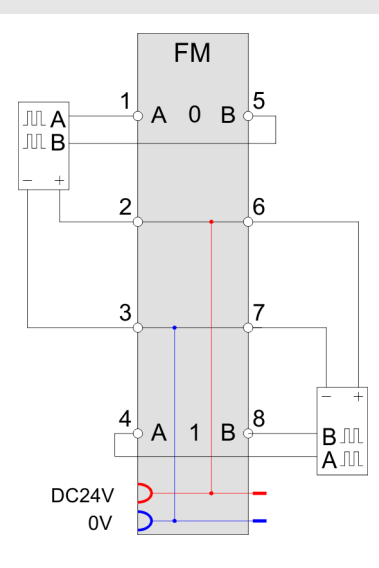

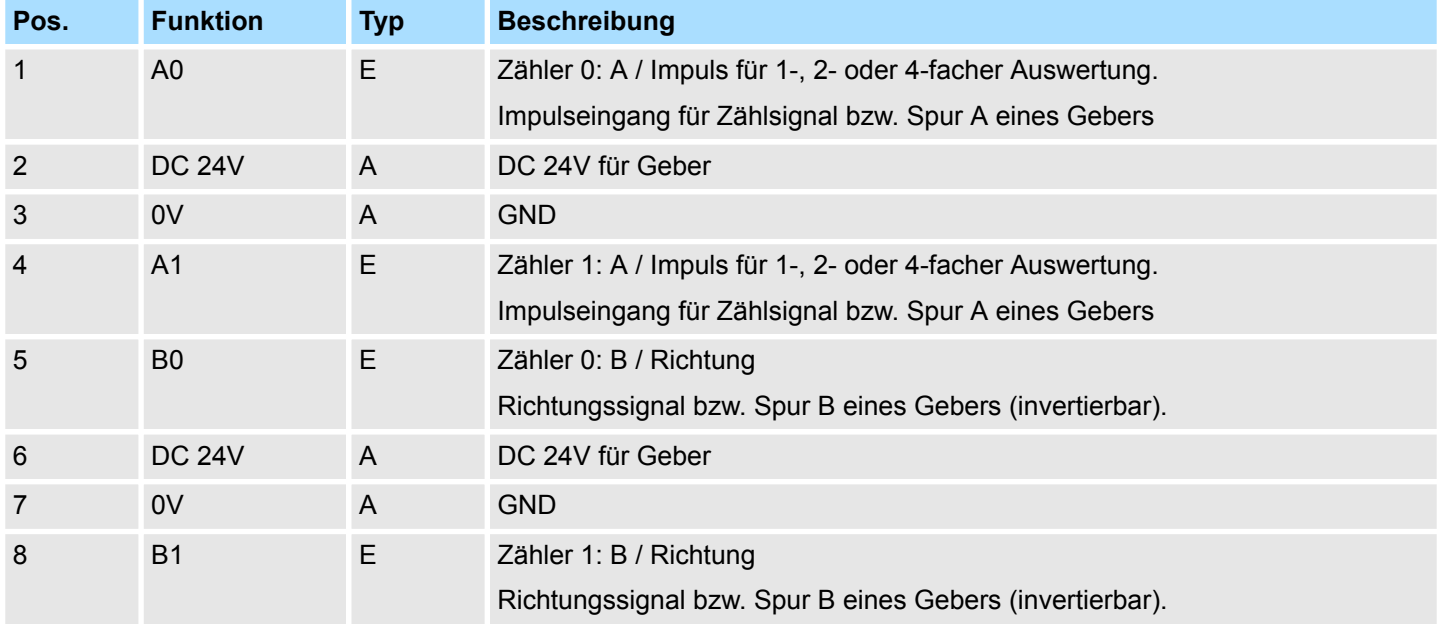

*FM 050-1BB30 unter www.vipa.com.*

E: Eingang, A: Ausgang

## <span id="page-42-0"></span>**7.2 Zugriff auf System SLIO Modbus/TCP-Koppler einrichten**

#### **Auslieferungszustand**

Im Auslieferungszustand besitzt der Modbus/TCP-Koppler folgende Einstellungen:

- Passwort und Modulparameter sind gelöscht
- $\blacksquare$  IP-Adresse: 10.0.0.1
- Subnetz-Maske: 255.255.255.0

**IP-Adresse ändern**

Zur Änderung der IP-Adresse haben Sie folgende Möglichkeiten:

- Änderung mittels *SPEED7 Modbus Tool* 
	- Das *SPEED7 Modbus Tool* finden Sie unter *www.vipa.com* im Service-Bereich. Laden Sie das Programm und führen Sie dieses aus. Mit dem *SPEED7 Modbus Tool* können Sie Ihren Modbus/TCP-Koppler im Netzwerk identifizieren, diesem IP-Adressdaten zuordnen oder diesen auf Werkseinstellungen rücksetzen. Nachfolgend sind diese Funktionen näher beschrieben.
- Änderung durch kurzfristige Anpassung der IP-Adresse der PC-Netzwerkkarte.
	- Zur Änderung der IP-Adresse des Modbus/TCP-Kopplers müssen sich die kommunizierenden Systeme im gleichen IP-Kreis befinden. Hierzu müssen Sie kurzfristig die IP-Adresse Ihrer PC-Netzwerkkarte ändern. Bitte beachten Sie, dass dies nur Benutzern mit administrativen Rechten möglich ist. Ansonsten kontaktieren Sie ihren Systemadministrator.

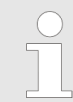

*Nähere Informationen zu diesen Möglichkeiten finden Sie im Service-Bereich unter www.vipa.com im zugehörigen Handbuch HB300 IM 053-1MT00.*

<span id="page-43-0"></span>Erfassung einrichten

## **7.3 Erfassung einrichten**

**Vorgehensweise**

Sofern sich die Systeme im gleichen IP-Kreis befinden, haben Sie Zugriff auf den Web-Server des Modbus/TCP-Kopplers.

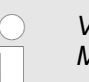

*Verwenden Sie das Tool "SPEED7 Modbus Tool", um die IP-Adresse des Modbus/TCP-Kopplers zu ermitteln und gegebenenfalls anzupassen.*

Für die Einbindung eines System SLIO Zähler-Moduls, welches über Modbus/TCP angebunden ist, sind folgende Schritte durchzuführen:

- **1.** Öffnen Sie Ihren Web-Browser und geben Sie die IP-Adresse des Modbus/TCP-Kopplers ein.
	- ð Die Webseite ist dynamisch aufgebaut und richtet sich nach der Anzahl der am Modbus/TCP-Koppler befindlichen Module.

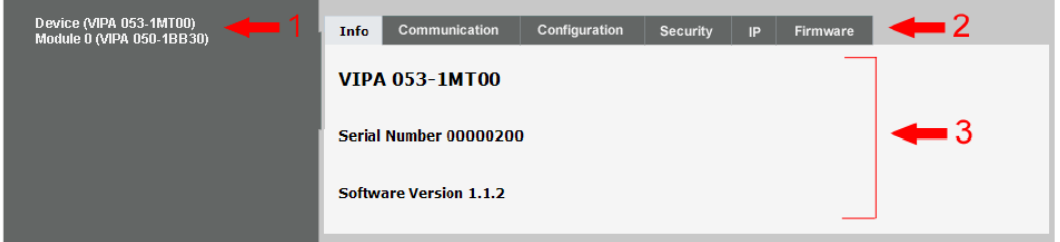

- 1 Modulliste: Modbus/TCP-Koppler und System SLIO Module in gesteckter Reihenfolge
- 2 Funktionen für das in der Modulliste ausgewählte Modul
- 3 Informations- bzw. Eingabefeld für die entsprechende Funktion
- **2.** Wählen Sie in der Modulliste das Zähler-Modul aus und klicken Sie auf den Reiter *"Parameter"*.
- **3.** Stellen Sie für die zu verwendenden Zähler folgende Werte ein:
	- \* "Input frequency track A/B": 1kHz
	- \* "Signal evaluation": pulse / direction

und klicken Sie auf [SAVE]

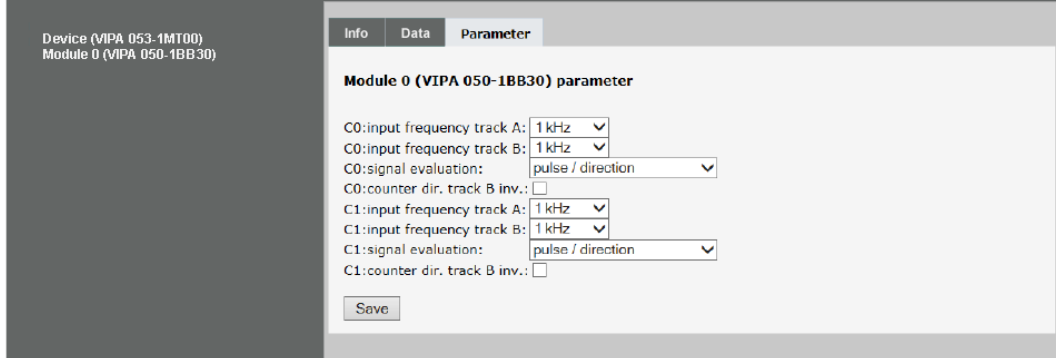

- **4.** Schließen Sie die Webseite wieder.
	- $\Rightarrow$  Ihr System ist jetzt für die Messwerterfassung vorbereitet.

Ä *[Kapitel 4.2 "Einrichtung und Verwaltung von MESSSTELLEN" auf Seite 24](#page-23-0)*

- **1.** Rufen Sie das VIPA Energiemanagement System auf und melden Sie sich an.
- **2.** Navigieren Sie über **EINSTELLUNG** zu den **MESSSTELLEN**.
- **3.** Wählen Sie die entsprechende ID aus und geben Sie folgendes an:

#### **Einstellungen im VIPA Energiemanagement System**

Erfassung einrichten

- **NESSGERÄT** 
	- *"SLIO ECO Counter"*
- **n** IP-ADRESSE
	- Geben Sie hier die neu vergeben IP-Adresse des Modbus/TCP-Kopplers an.
- **n** ADRESSE
	- Geben Sie hier für den *"SLIO ECO Counter"* die Adresse des Zählers im Format *Steckplatz*.*Zählernummer* an. Beispiel: Steckplatz 7, Zähler 2: 7.2
- **4.** Mit **SPEICHERN** werden Ihre Einstellungen übernommen und als Konfiguration gespeichert.
	- $\Rightarrow$  Ihr System ist nun bereit für die Messwertaufzeichnung.